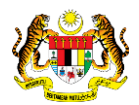

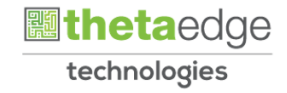

# SISTEM PERAKAUNAN AKRUAN KERAJAAN NEGERI (iSPEKS)

# USER MANUAL

# Reversal Baucar Jurnal (Modul: Lejar Am)

Untuk

# JABATAN AKAUNTAN NEGARA MALAYSIA

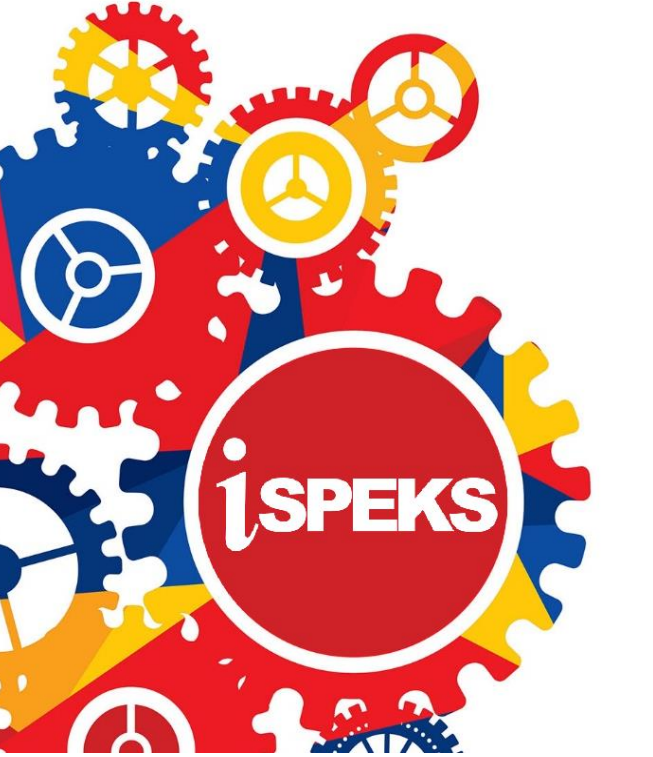

**TERHAD** 

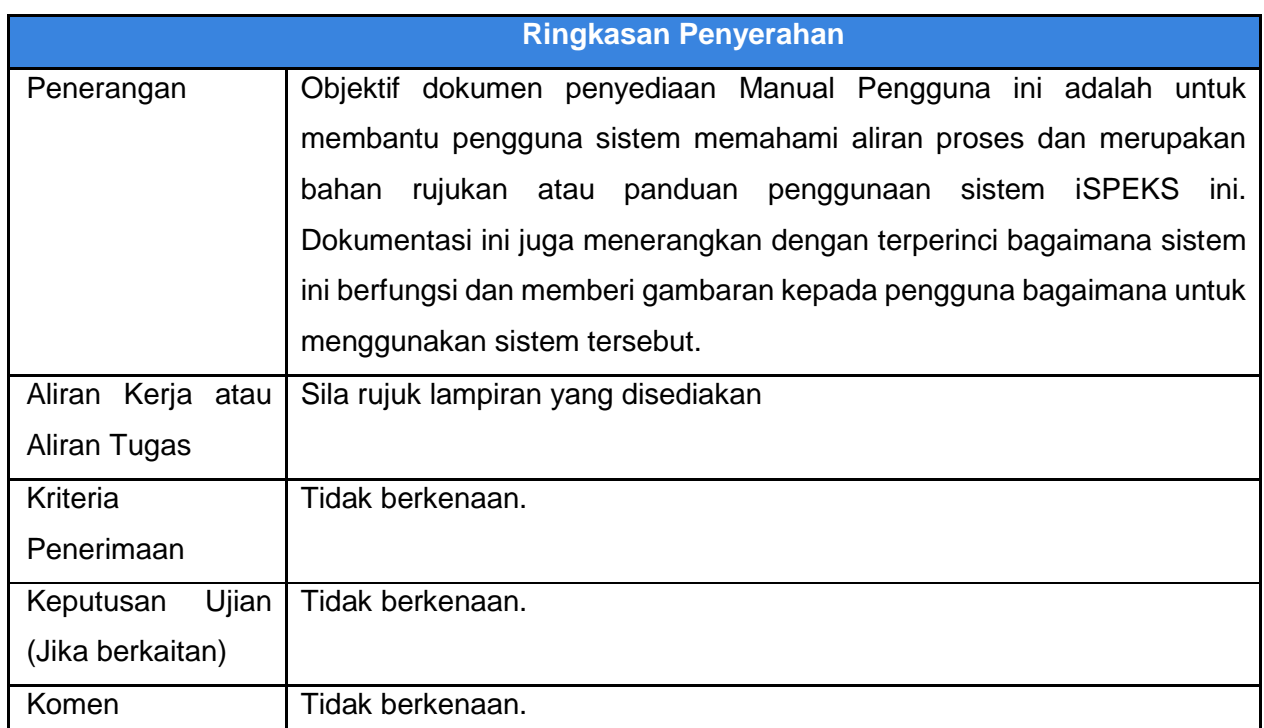

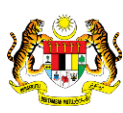

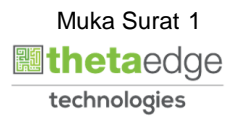

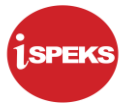

# **Pentadbiran dan Pengurusan Dokumen**

#### **Semakan Dokumen**

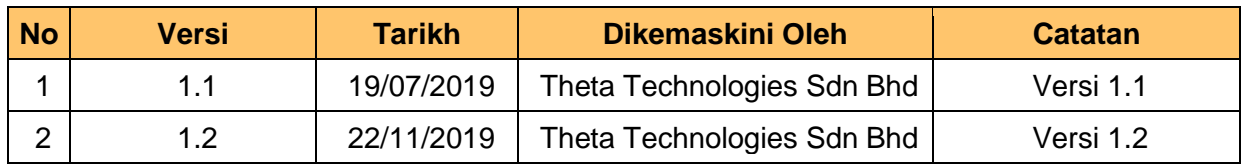

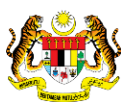

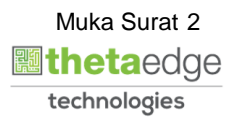

# **ISI KANDUNGAN**

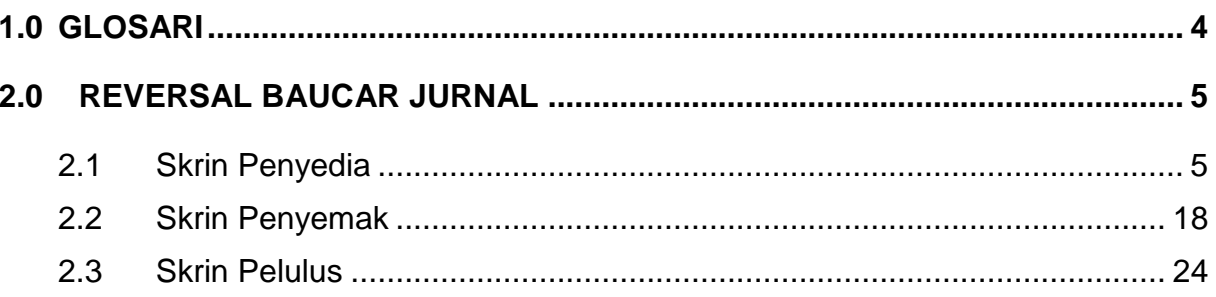

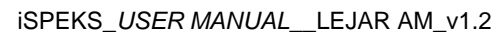

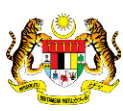

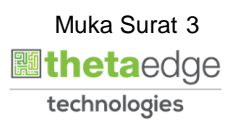

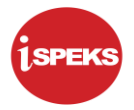

#### <span id="page-4-0"></span>**1.0 GLOSARI**

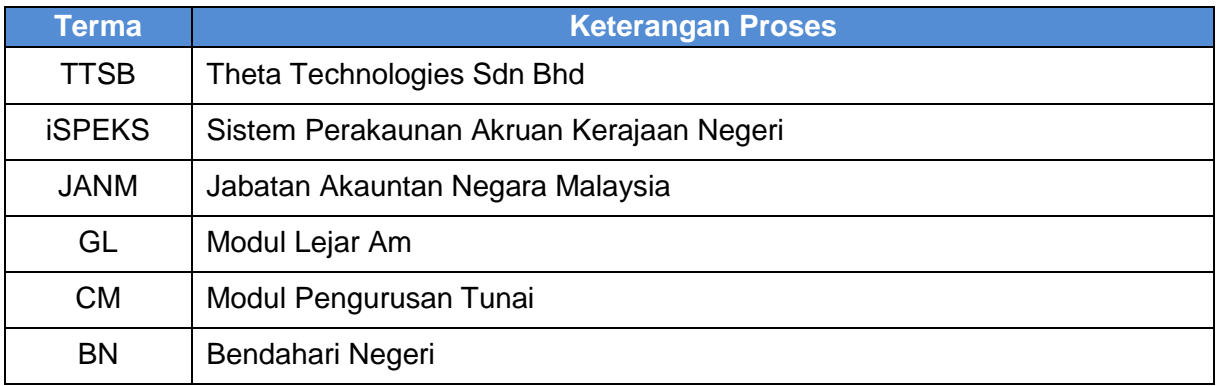

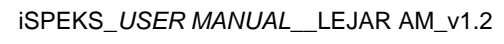

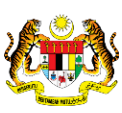

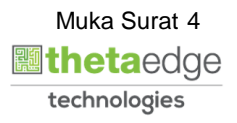

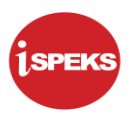

# <span id="page-5-0"></span>**2.0 REVERSAL BAUCAR JURNAL**

Proses reversal baucar jurnal boleh dilakukan dengan mengenalpasti terlebih dahulu No. Jurnal yang telah diluluskan. Terdapat dua (2) subproses di dalam proses pelarasan jurnal reversal ini iaitu Full Reversal dan Partly Reversal.

*Full Reversal* bermaksud pegawai dibenarkan untuk melakukan proses reversal tanpa melakukan sebarang perubahan lain melainkan reversal pada *double entry* sahaja.

*Partly Reversal* bermaksud pegawai dibenarkan untuk melakukan perubahan pada salah satu *double entry* samada debit atau kredit sahaja.

#### <span id="page-5-1"></span>**2.1 Skrin Penyedia**

Skrin ini membenarkan Penyedia di peringkat BN untuk kunci masuk maklumat bagi Proses Reversal Baucar Jurnal.

**1.** Skrin Log Masuk Aplikasi iSPEKS dipaparkan

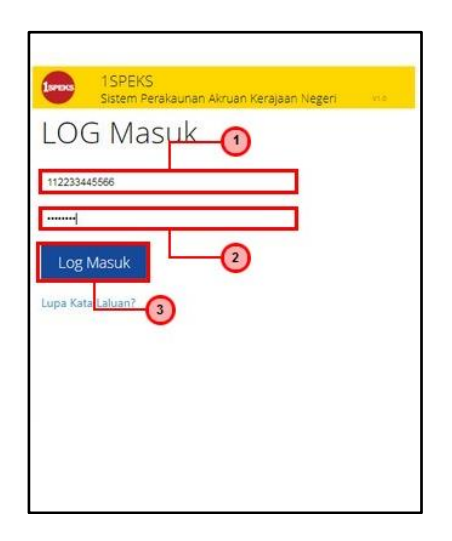

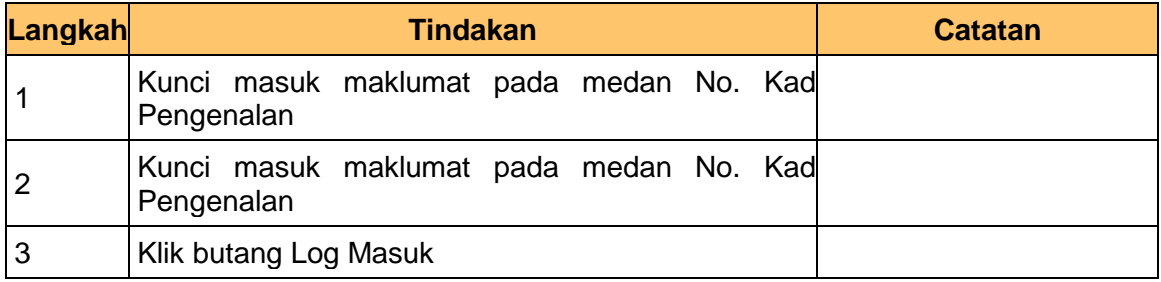

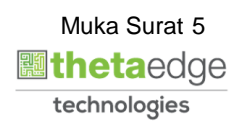

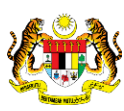

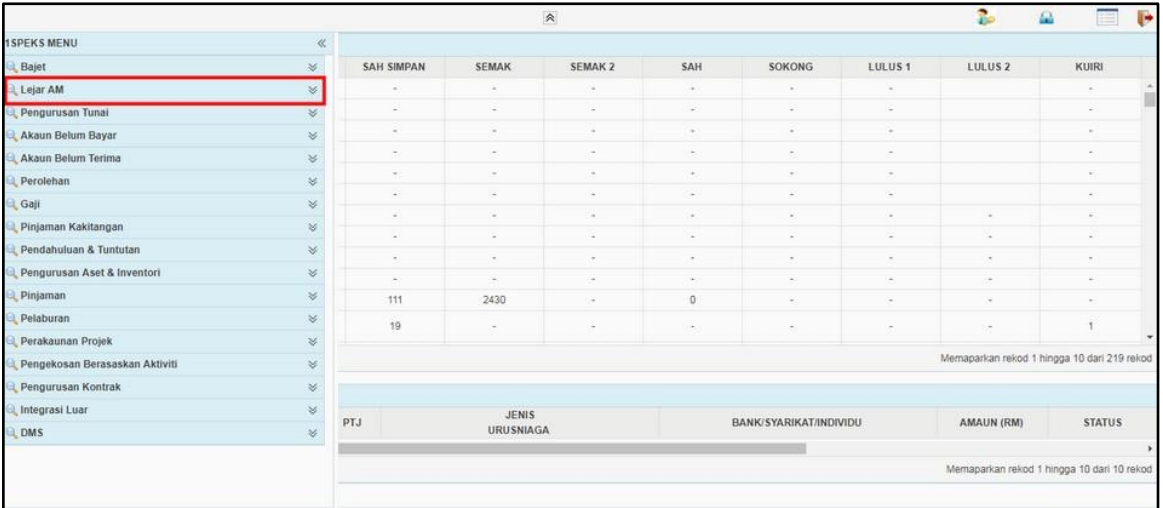

# **3.** Skrin Utama iSPEKS dipaparkan

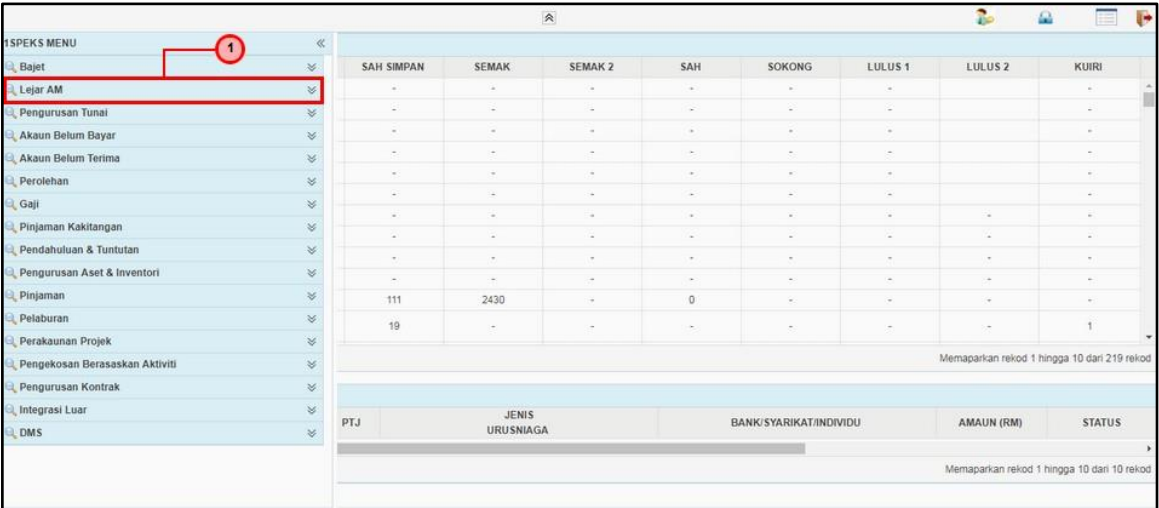

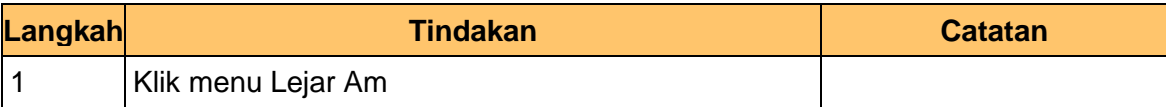

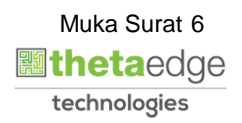

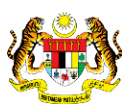

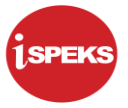

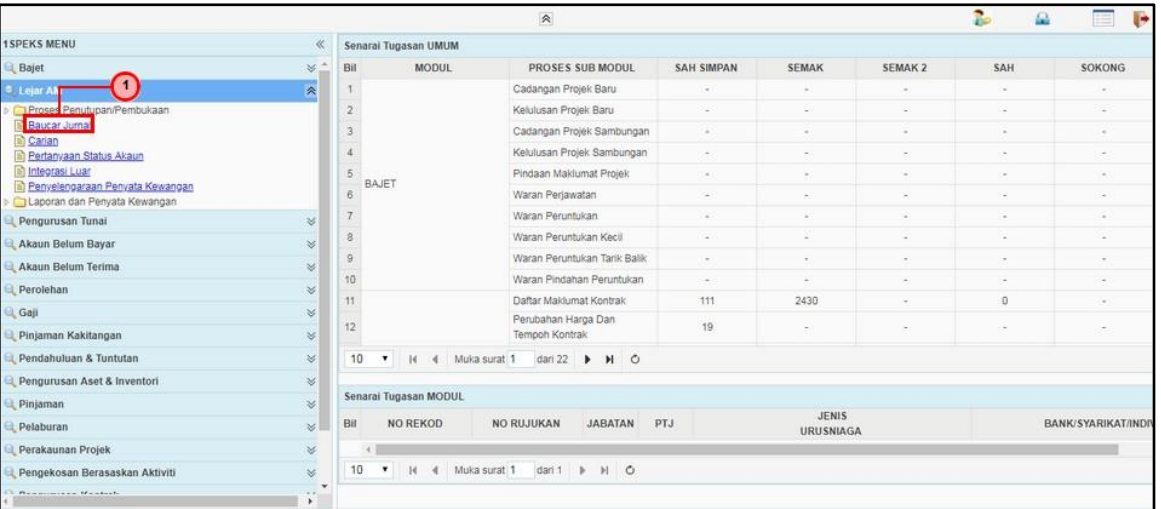

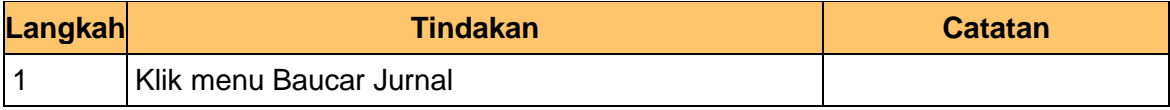

**5.** Skrin Utama iSPEKS dipaparkan.

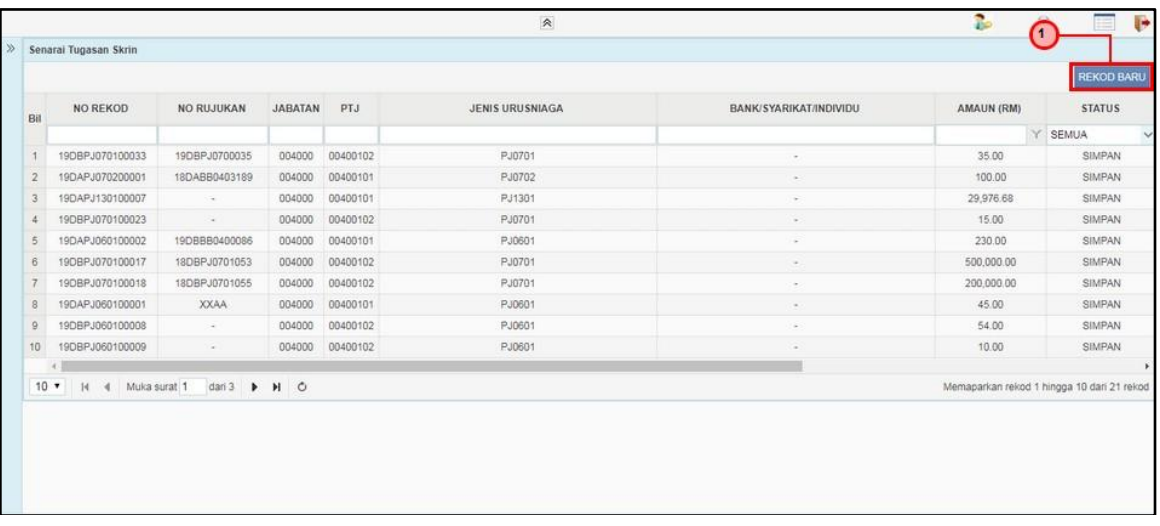

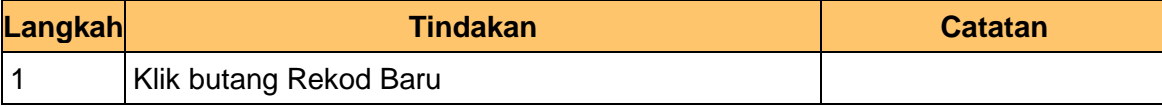

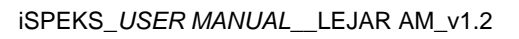

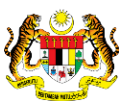

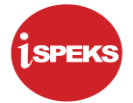

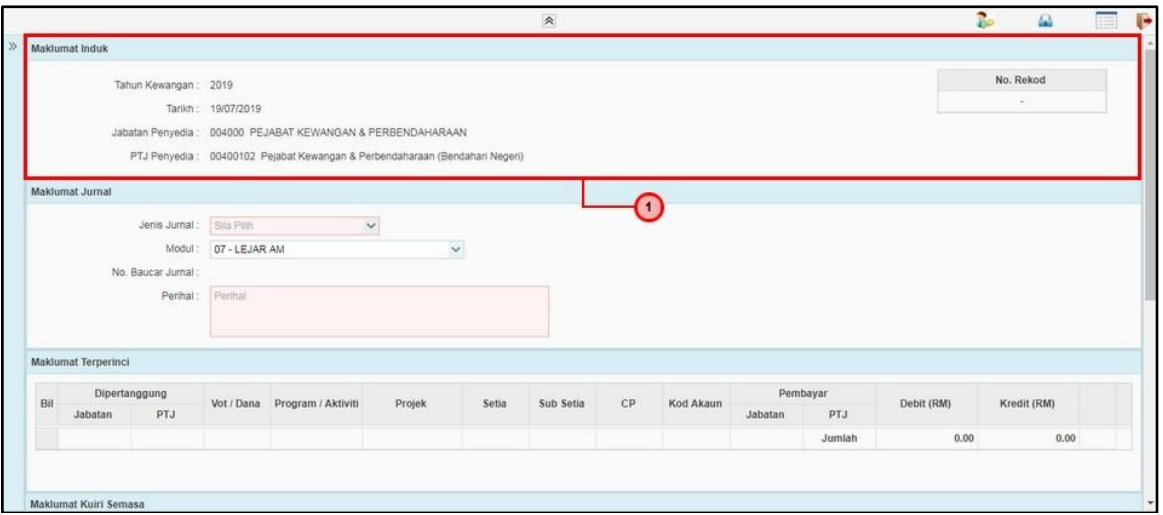

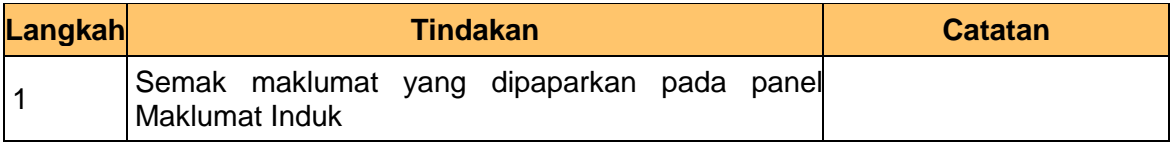

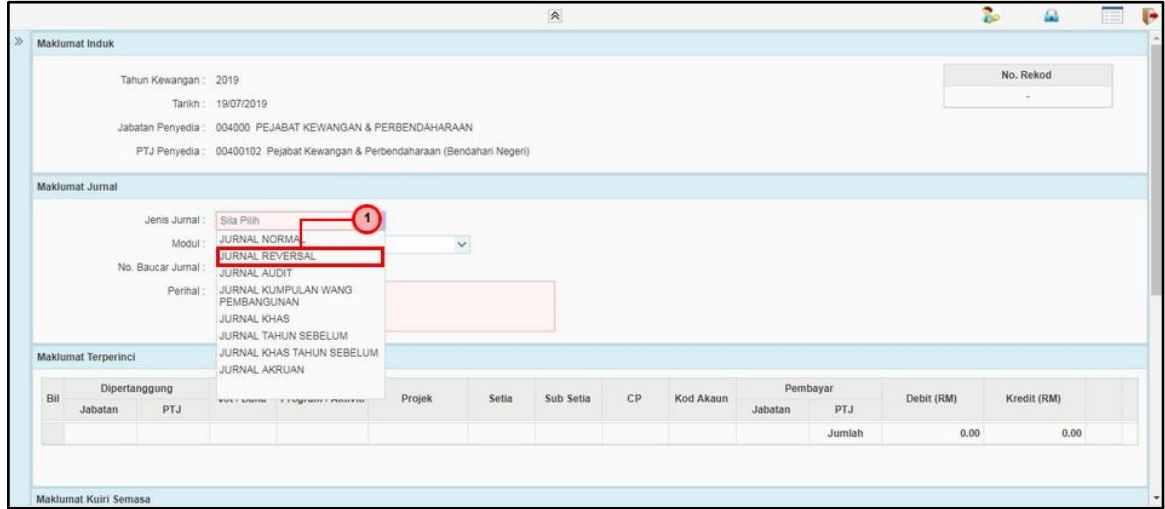

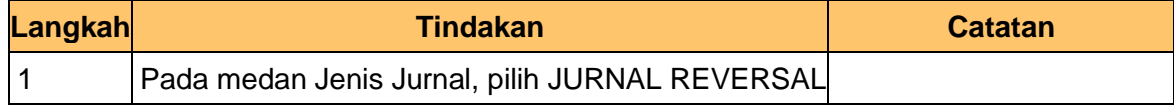

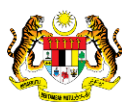

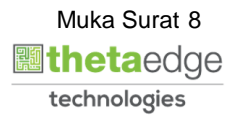

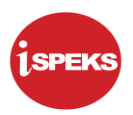

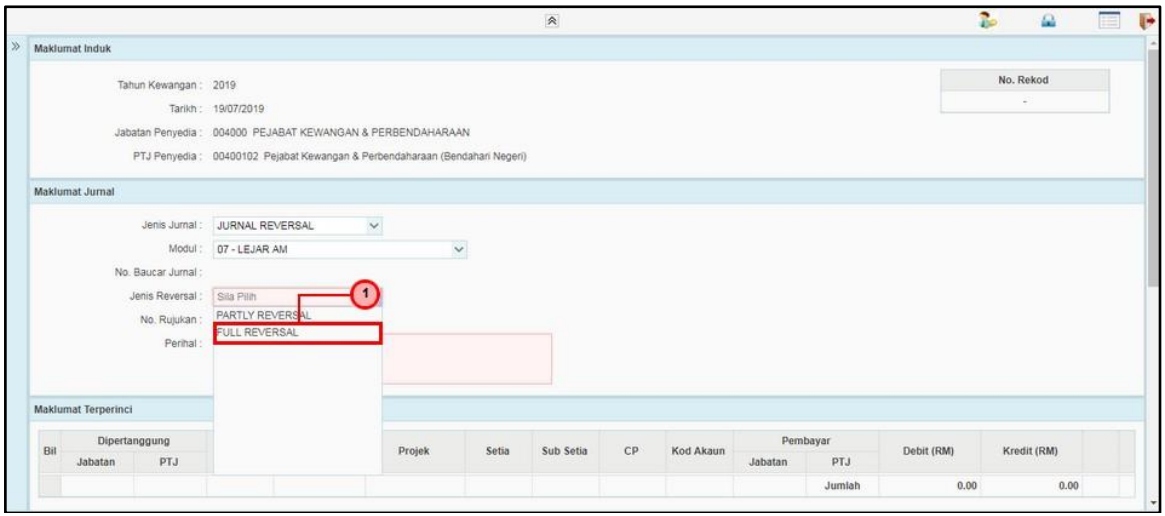

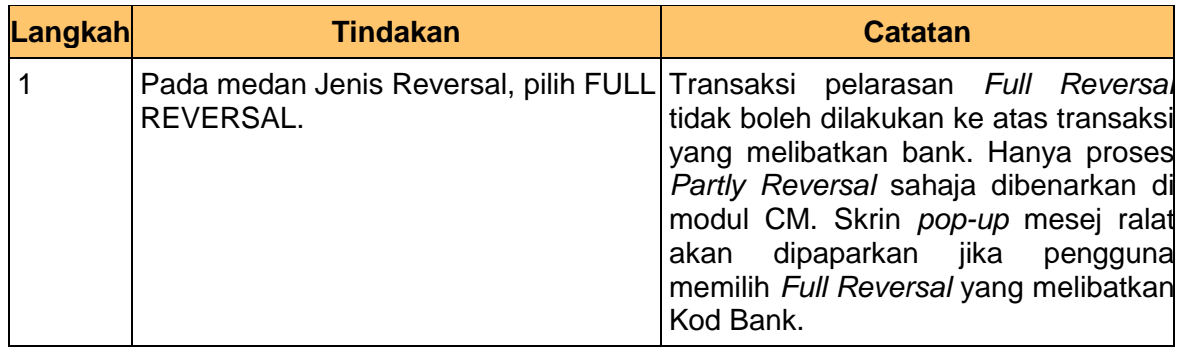

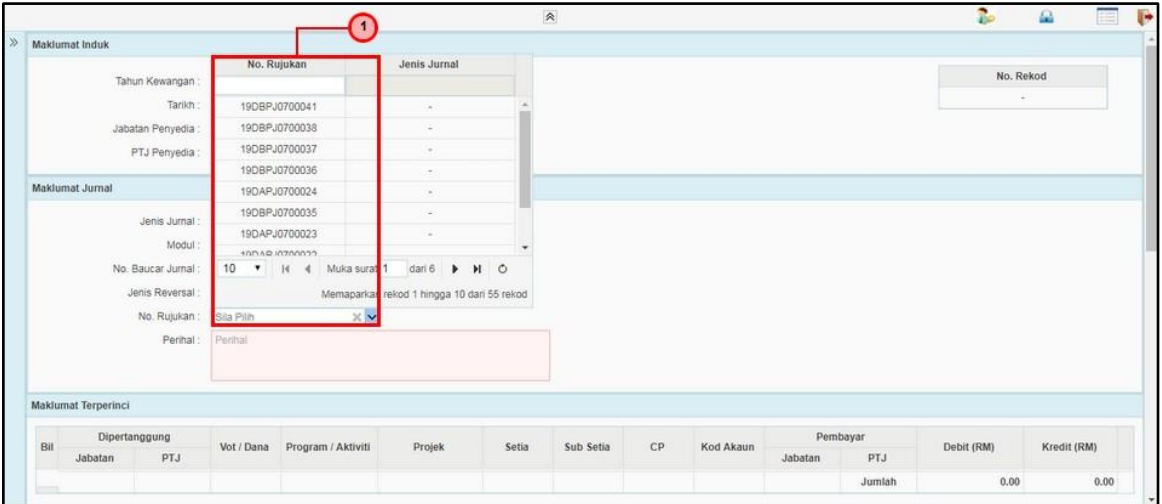

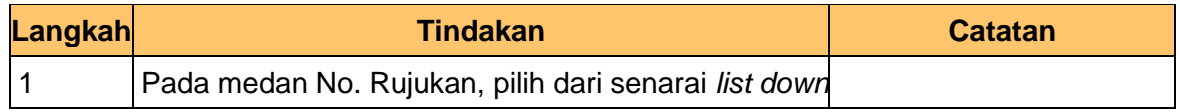

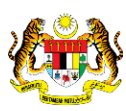

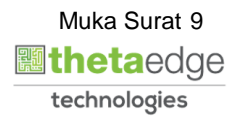

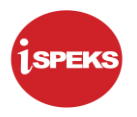

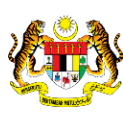

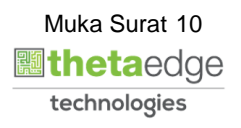

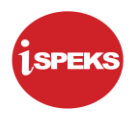

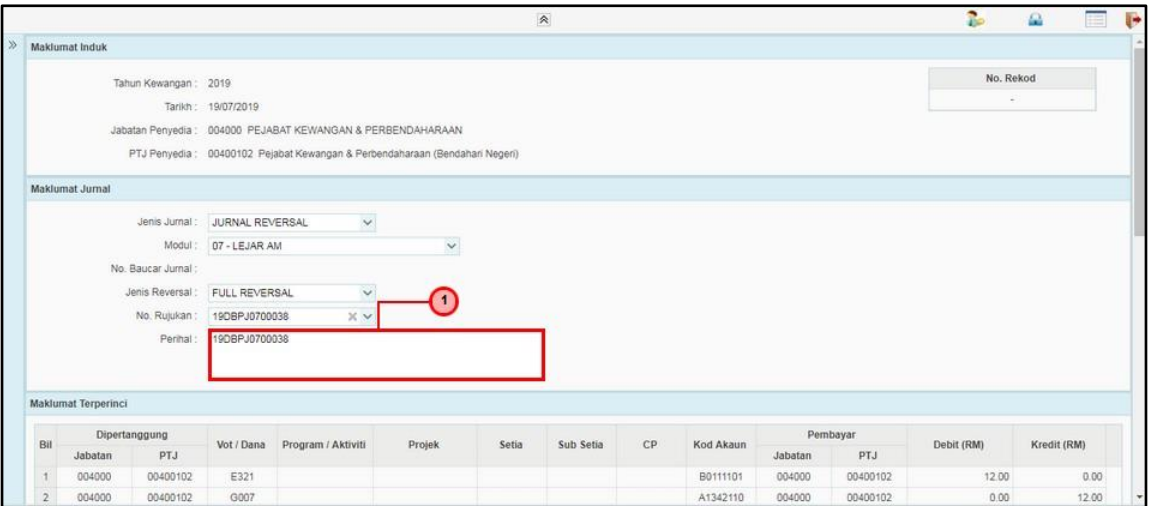

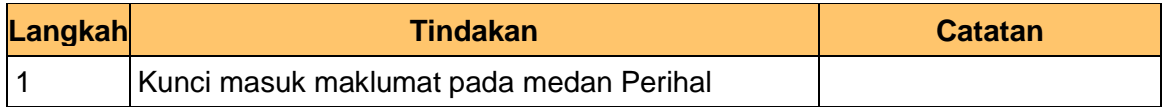

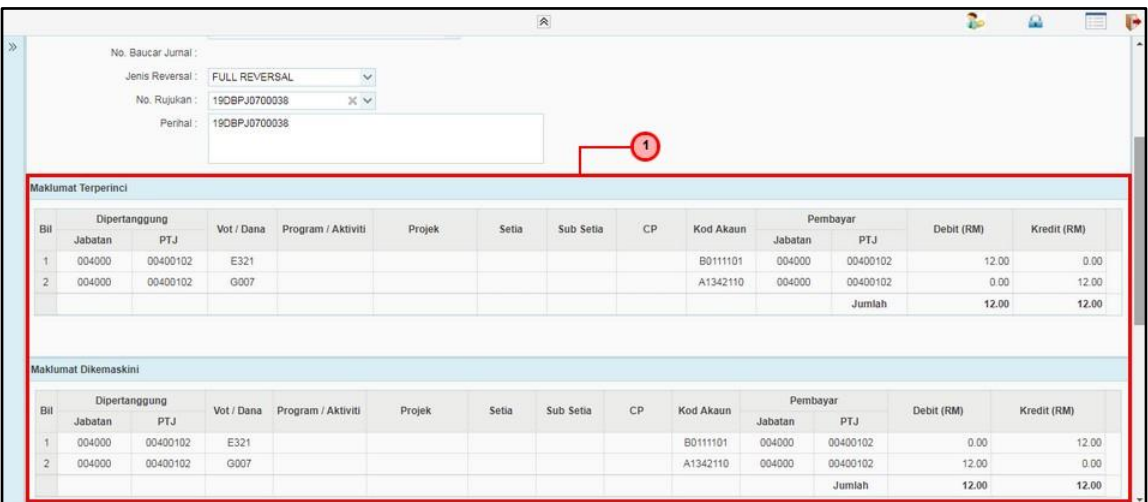

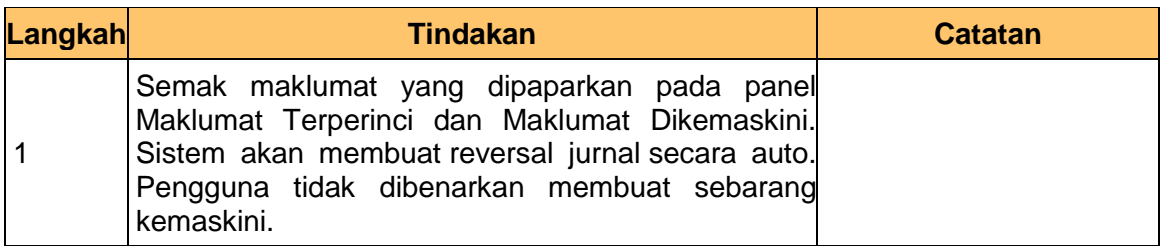

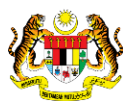

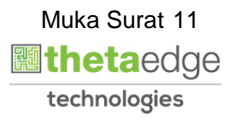

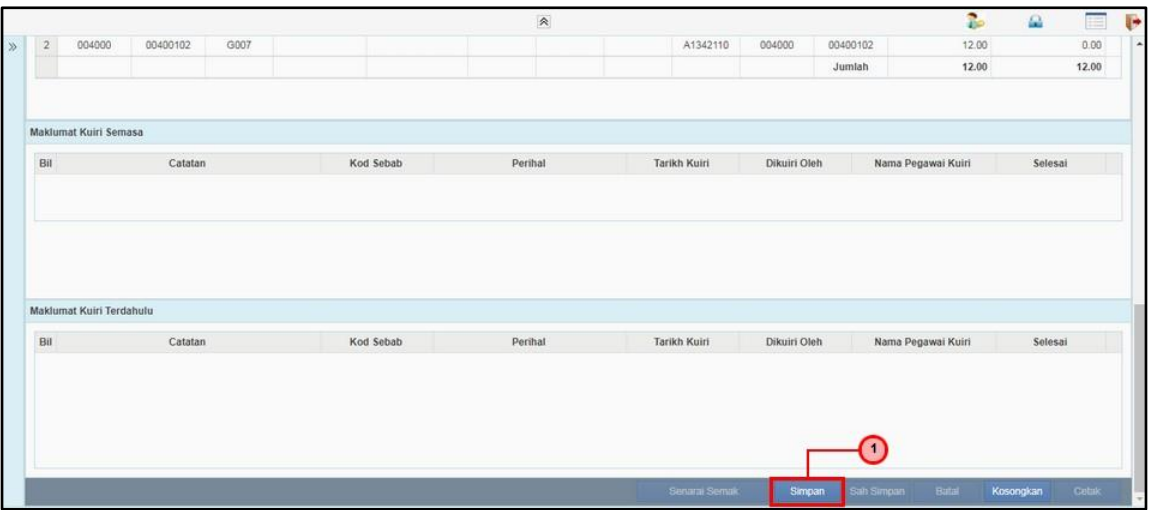

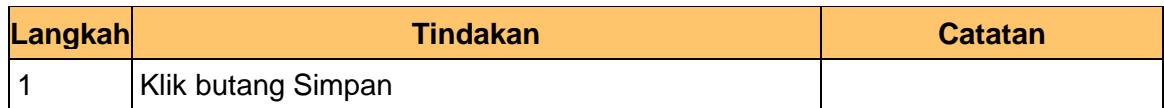

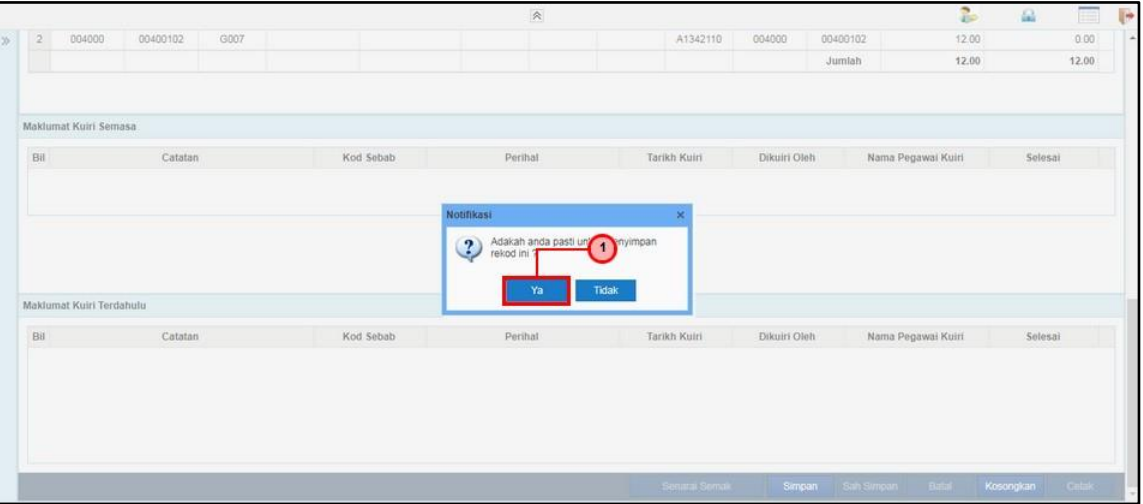

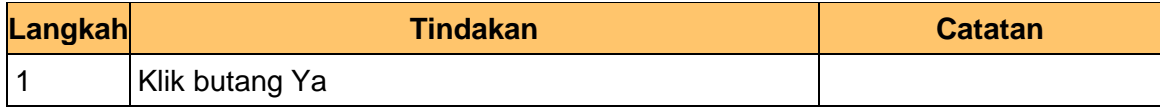

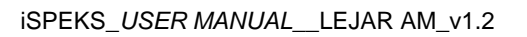

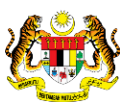

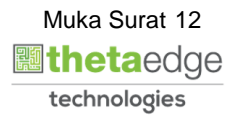

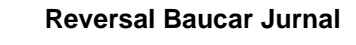

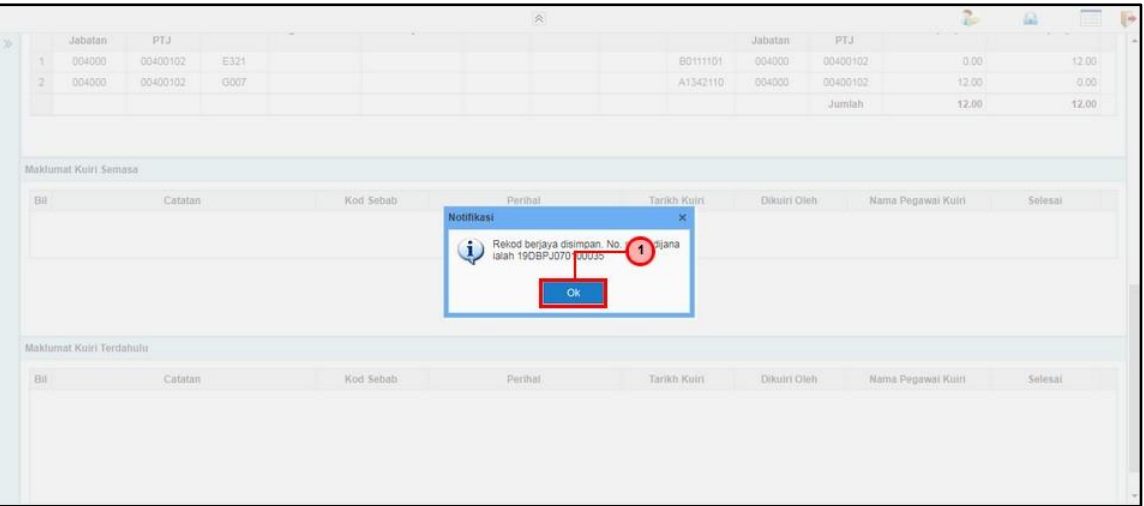

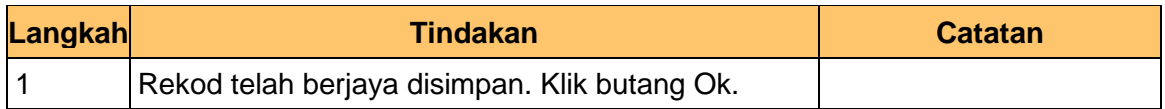

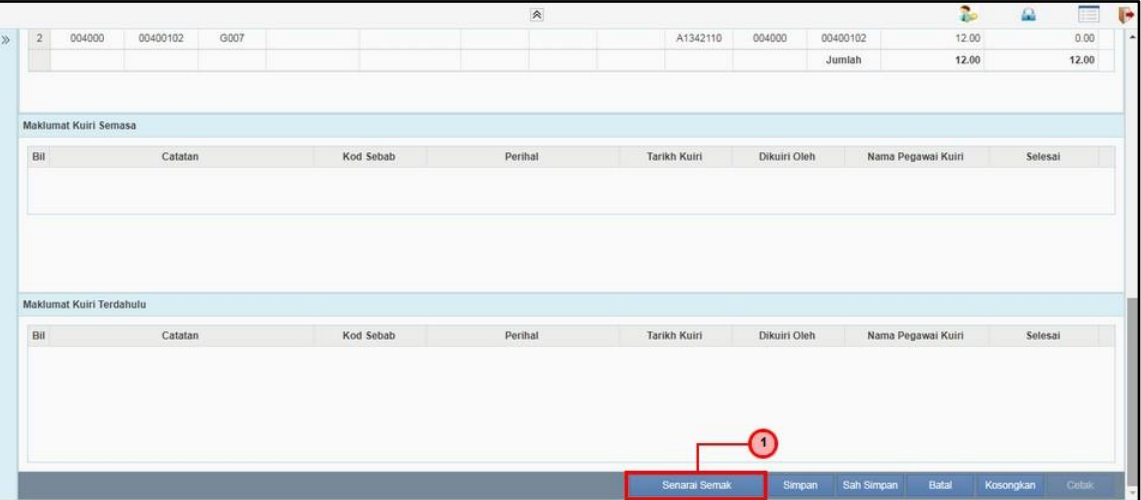

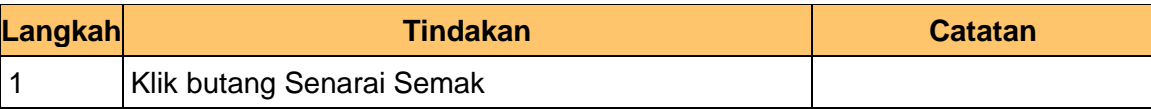

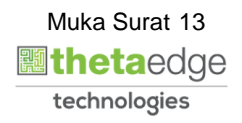

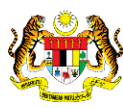

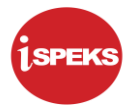

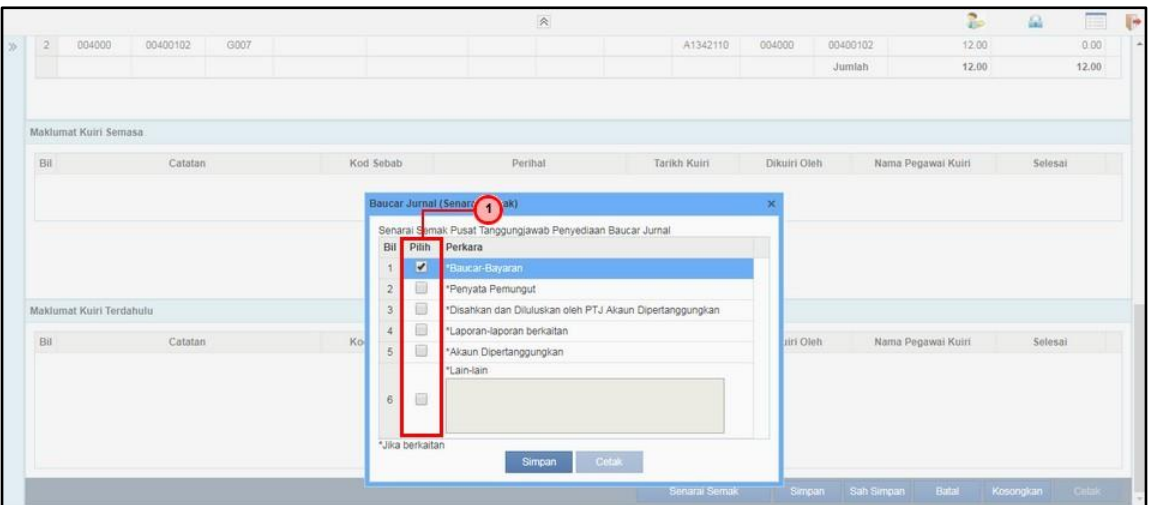

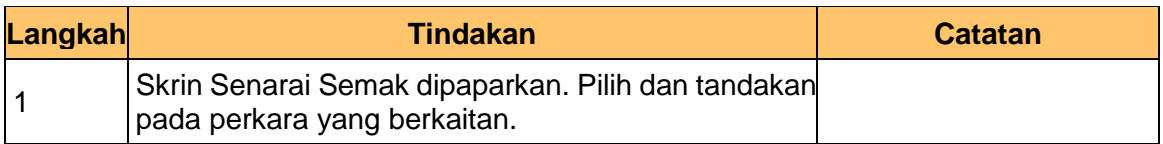

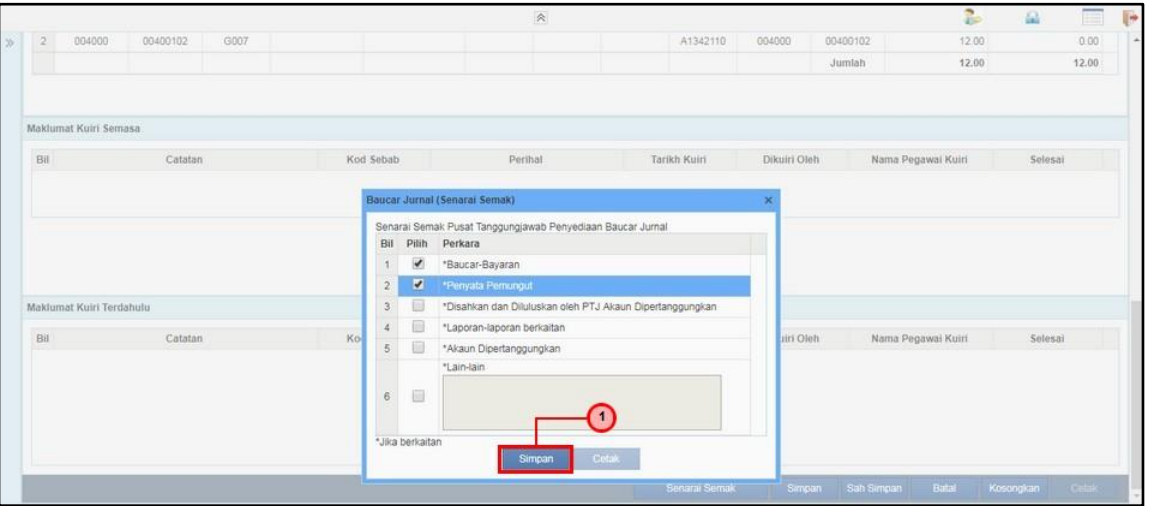

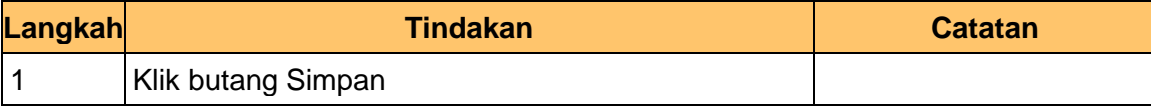

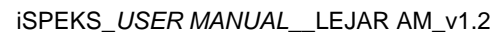

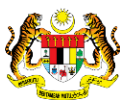

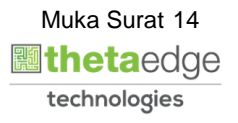

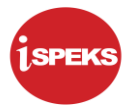

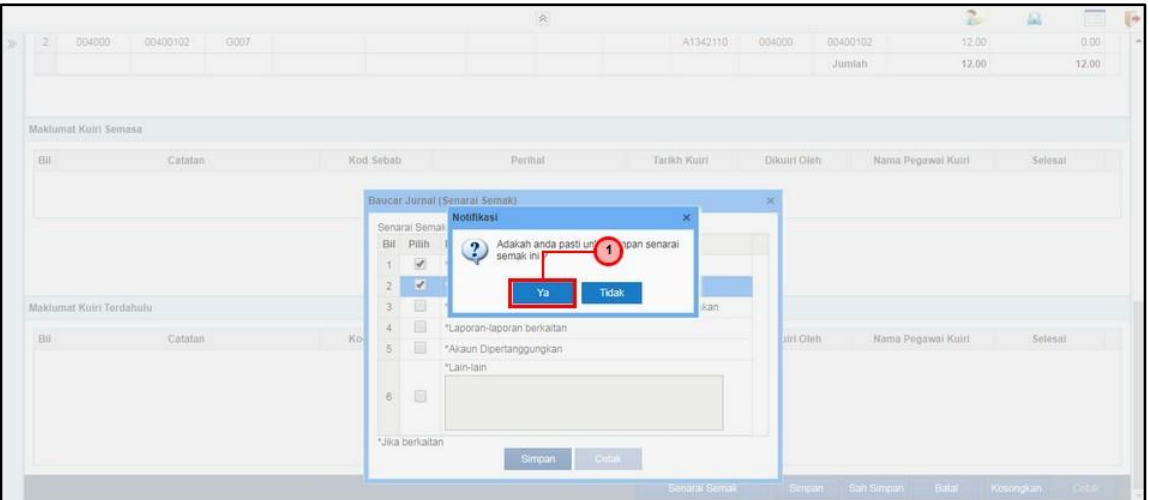

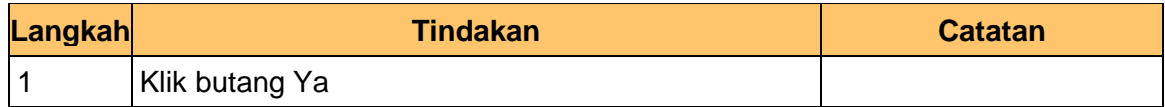

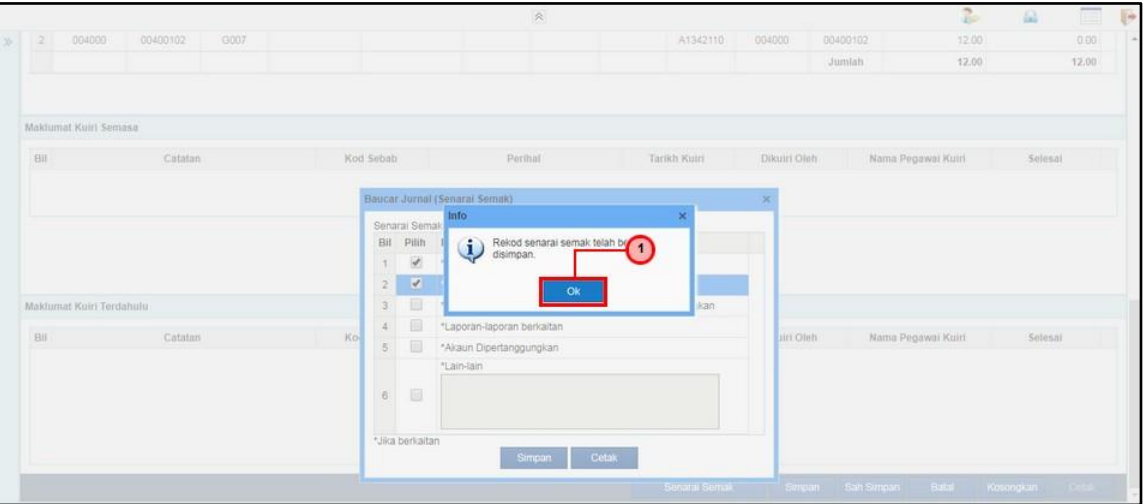

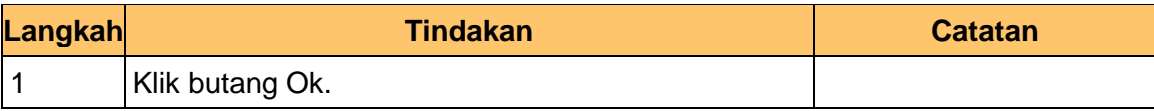

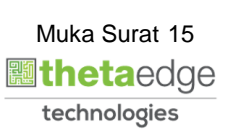

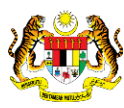

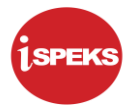

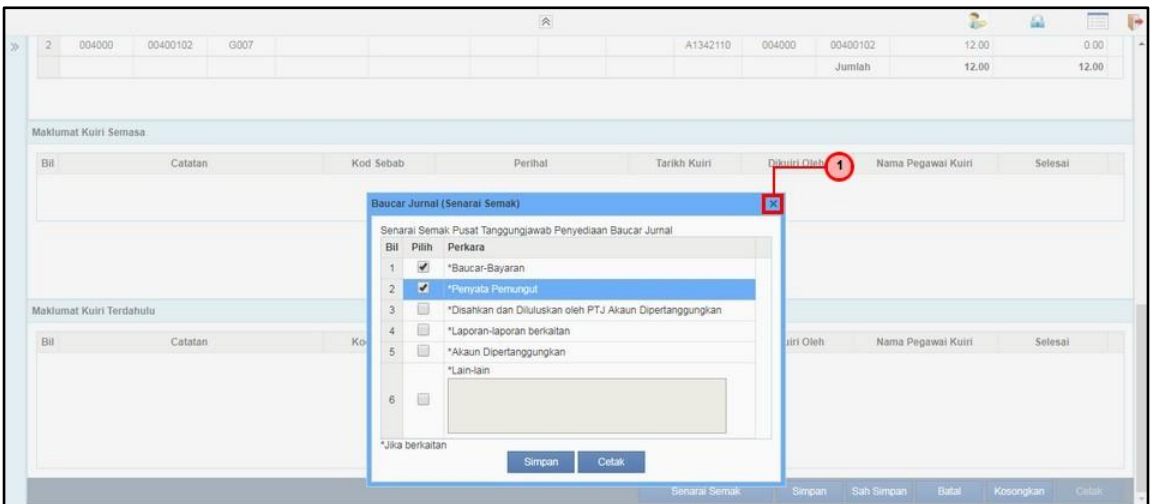

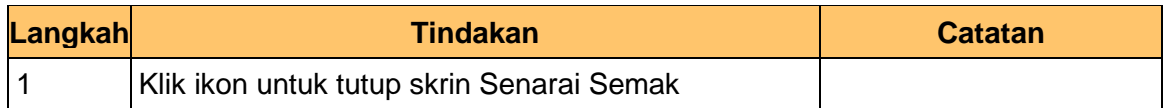

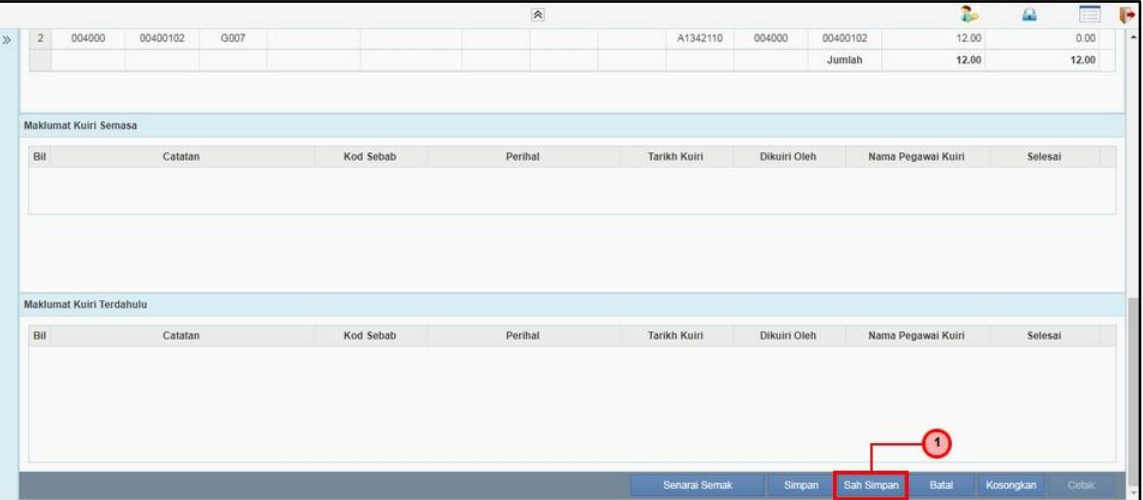

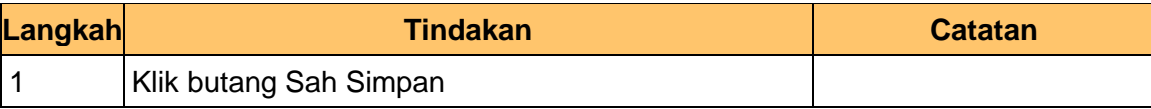

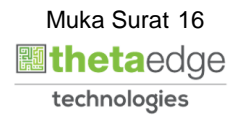

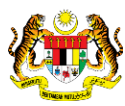

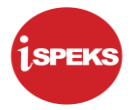

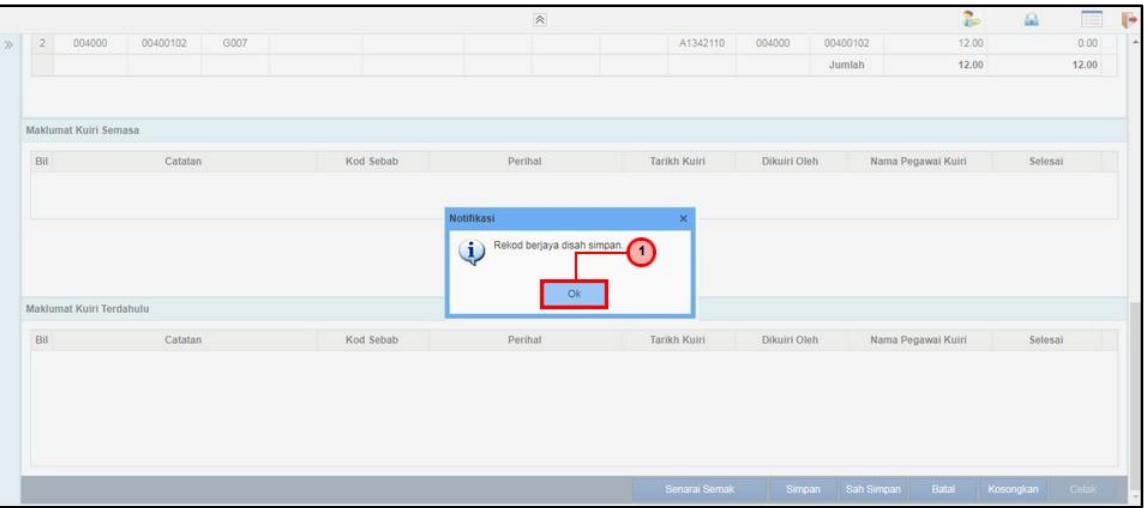

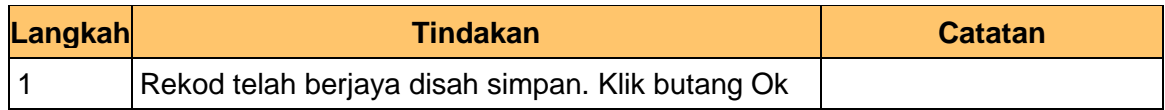

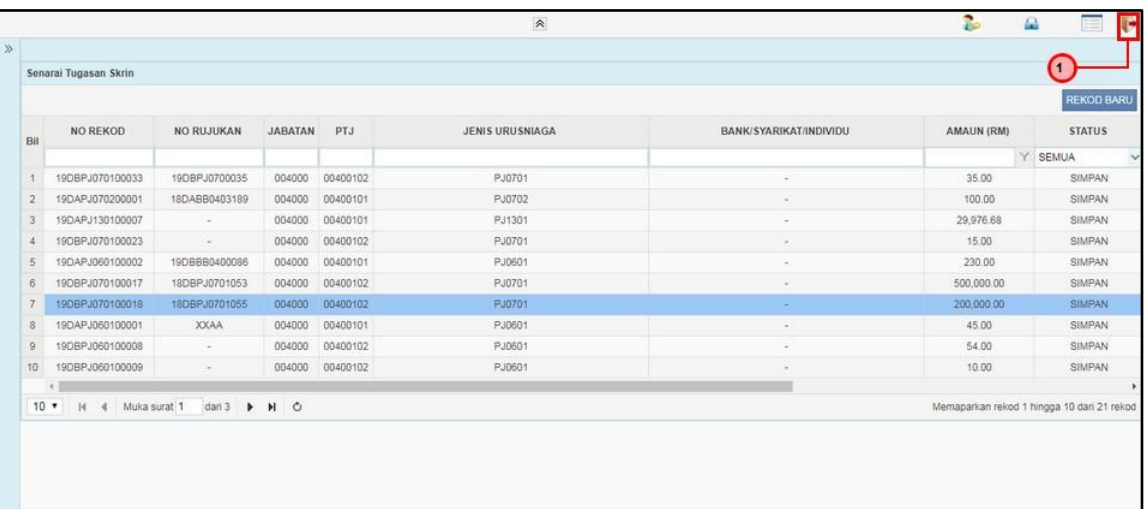

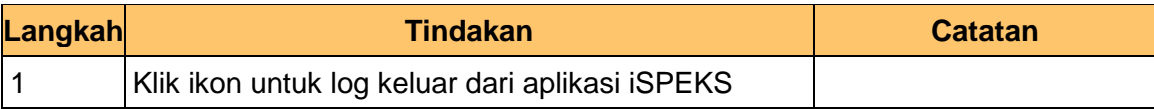

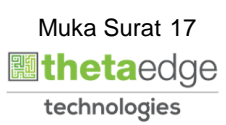

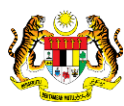

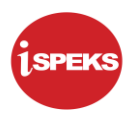

# <span id="page-18-0"></span>**2.2 Skrin Penyemak**

Skrin ini membenarkan Penyemak di peringkat BN untuk membuat semakan maklumat bagi Proses Reversal Baucar Jurnal.

**1.** Skrin Log Masuk Aplikasi iSPEKS dipaparkan

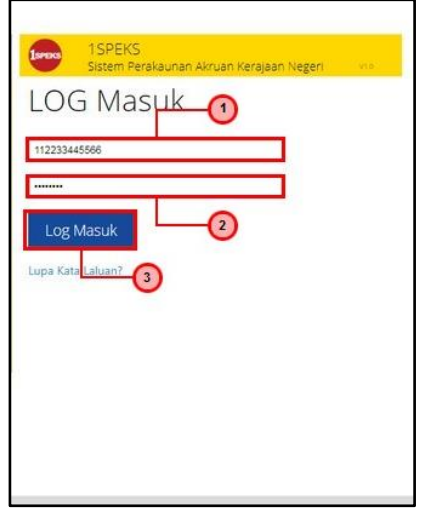

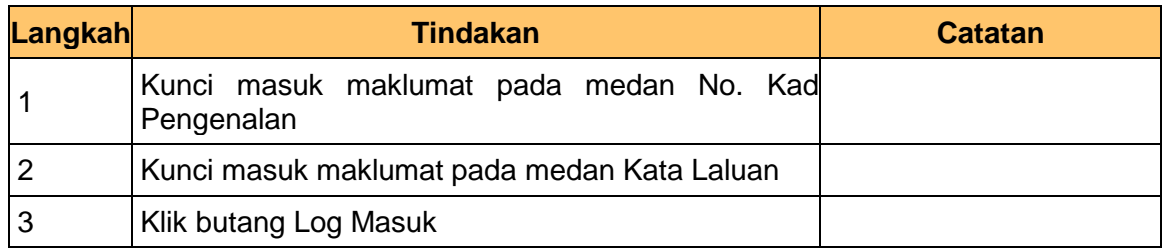

# **2.** Skrin Utama iSPEKS dipaparkan

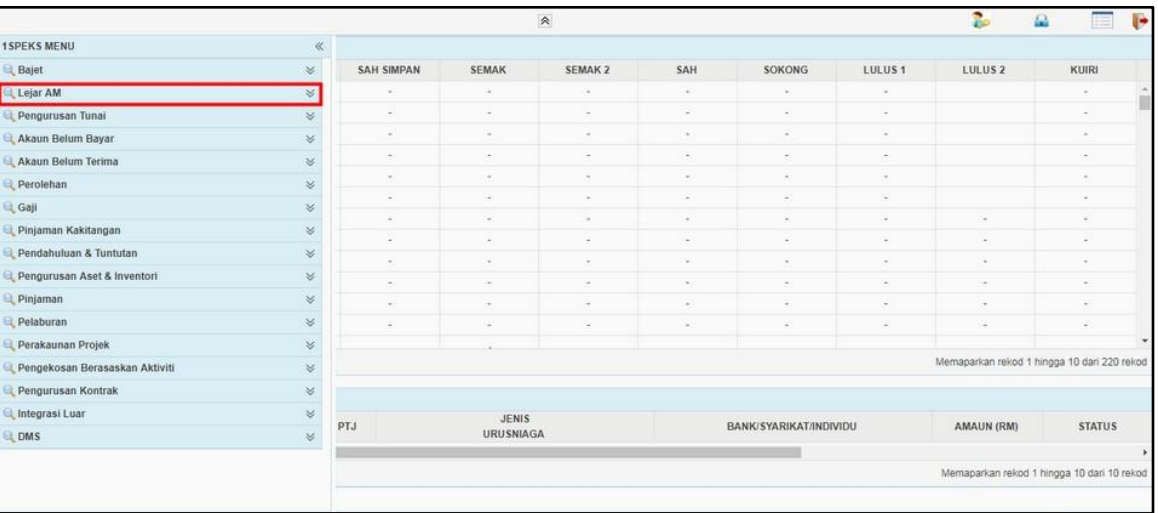

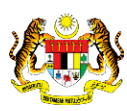

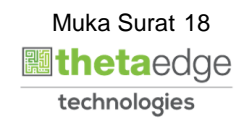

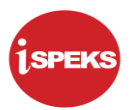

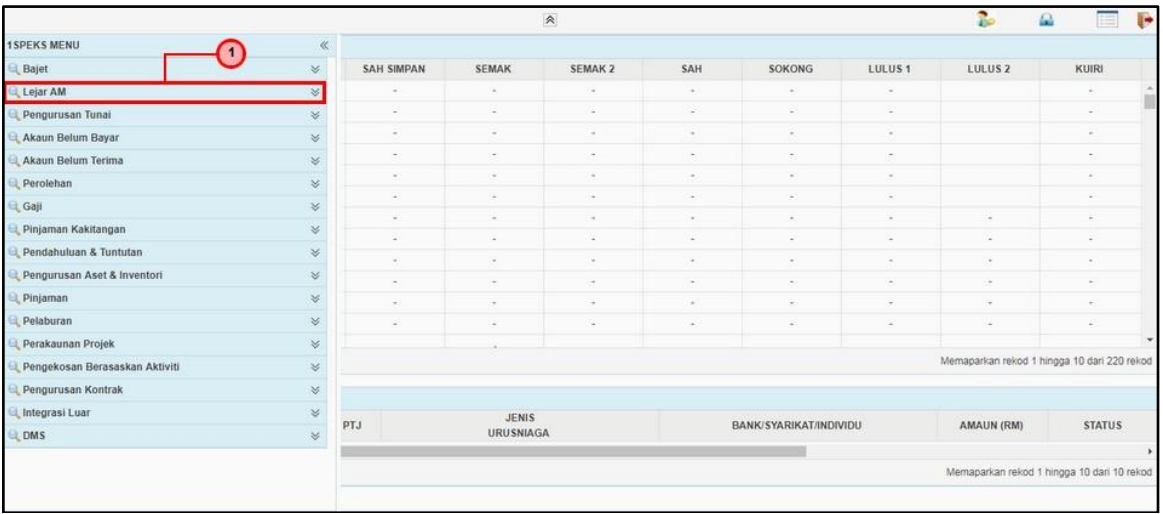

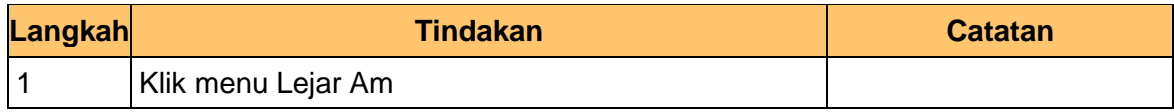

# **4.** Skrin Utama iSPEKS dipaparkan

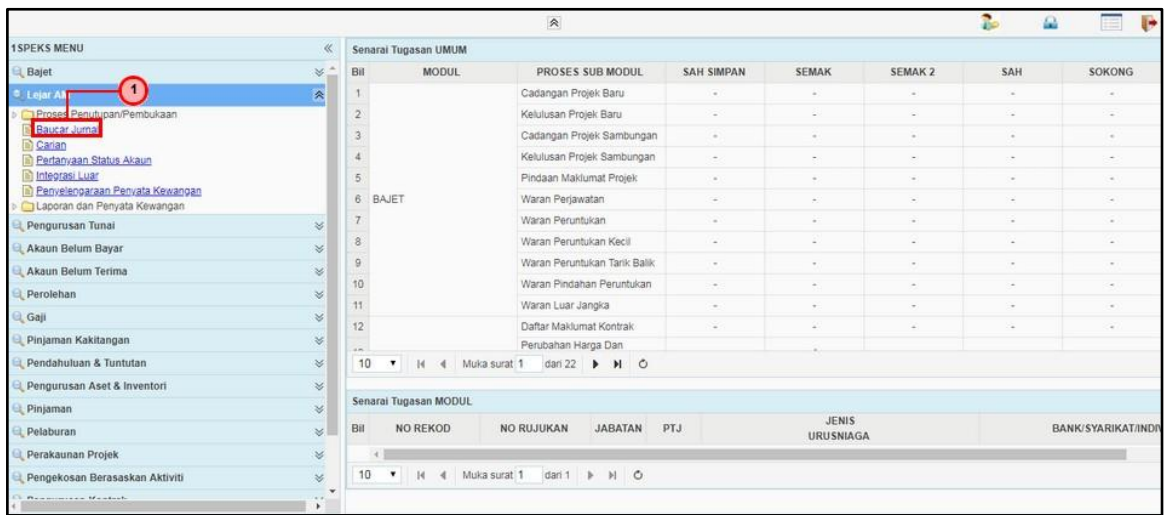

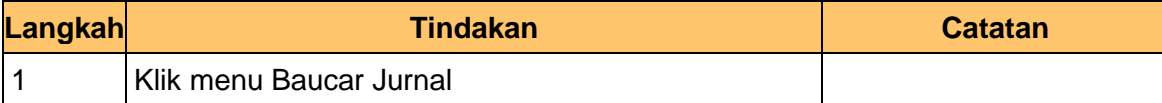

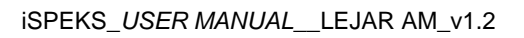

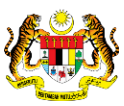

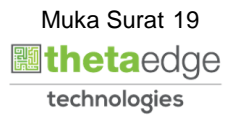

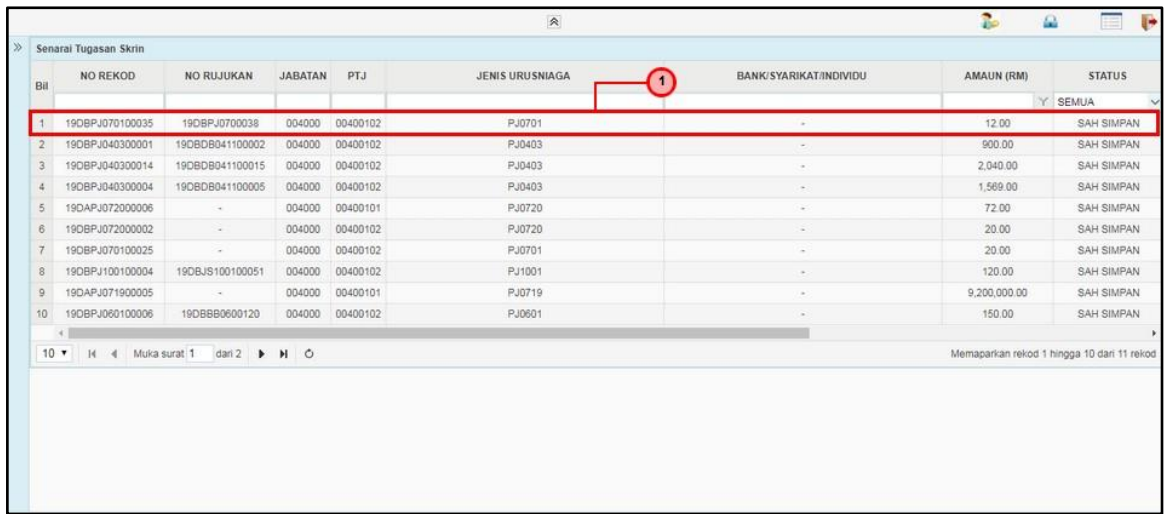

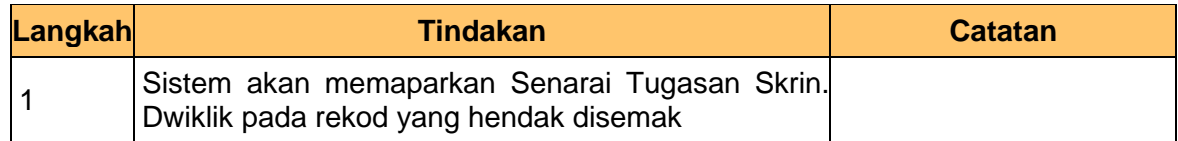

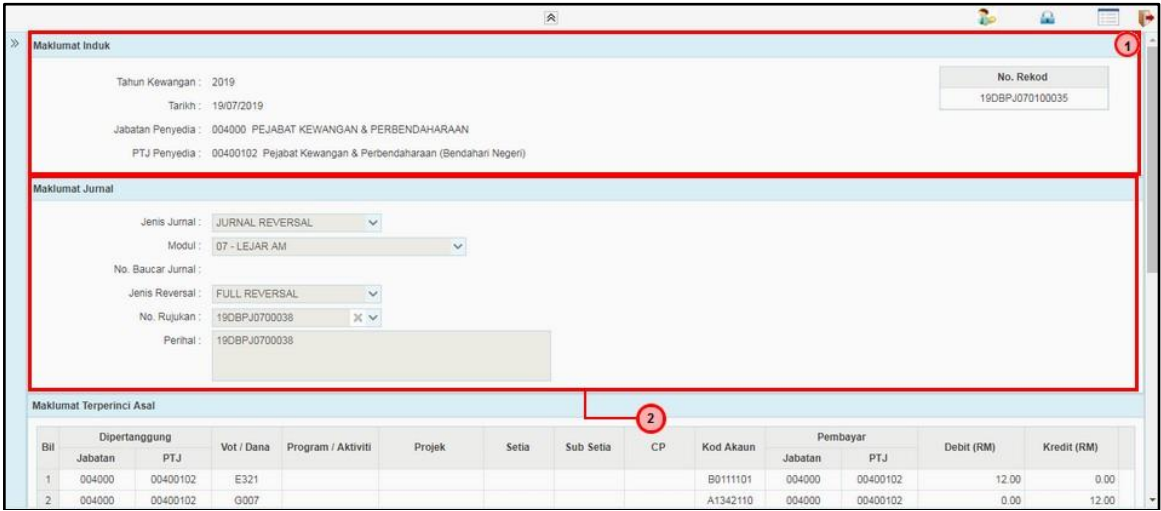

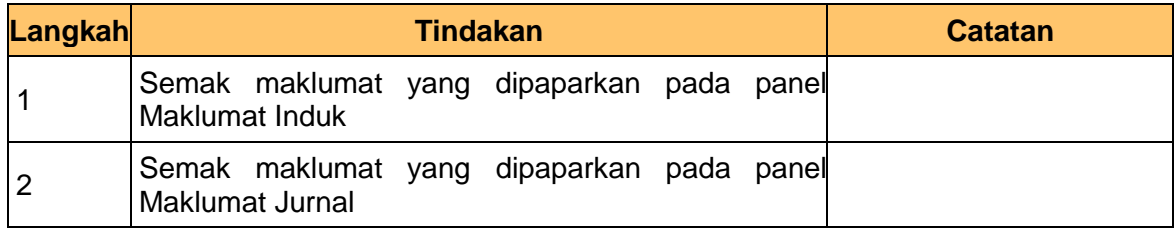

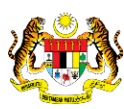

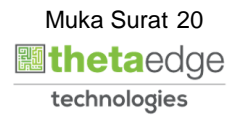

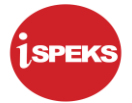

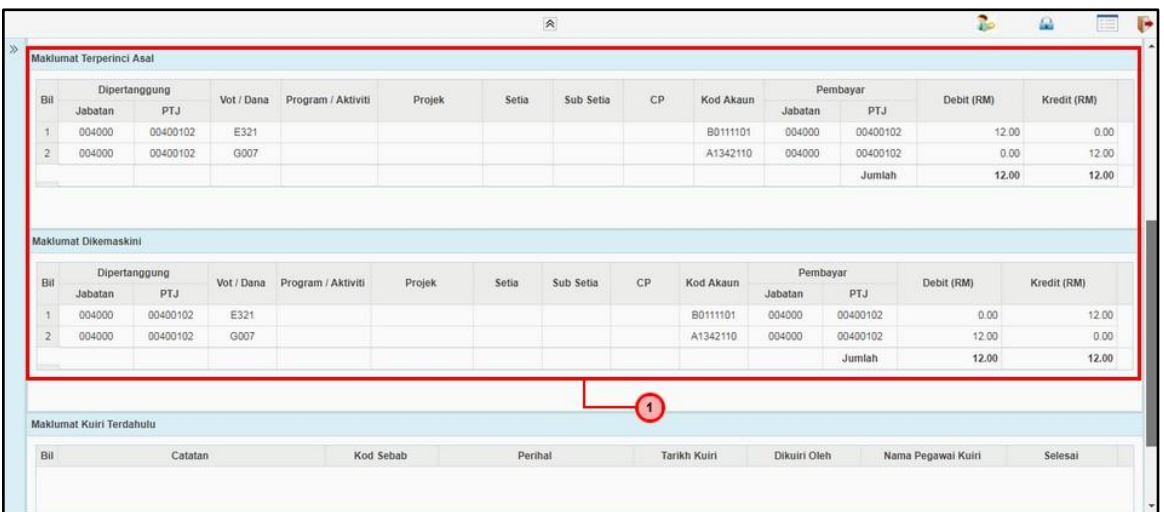

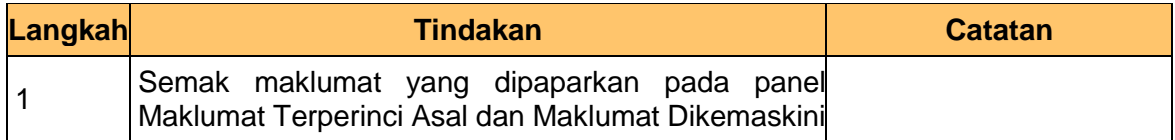

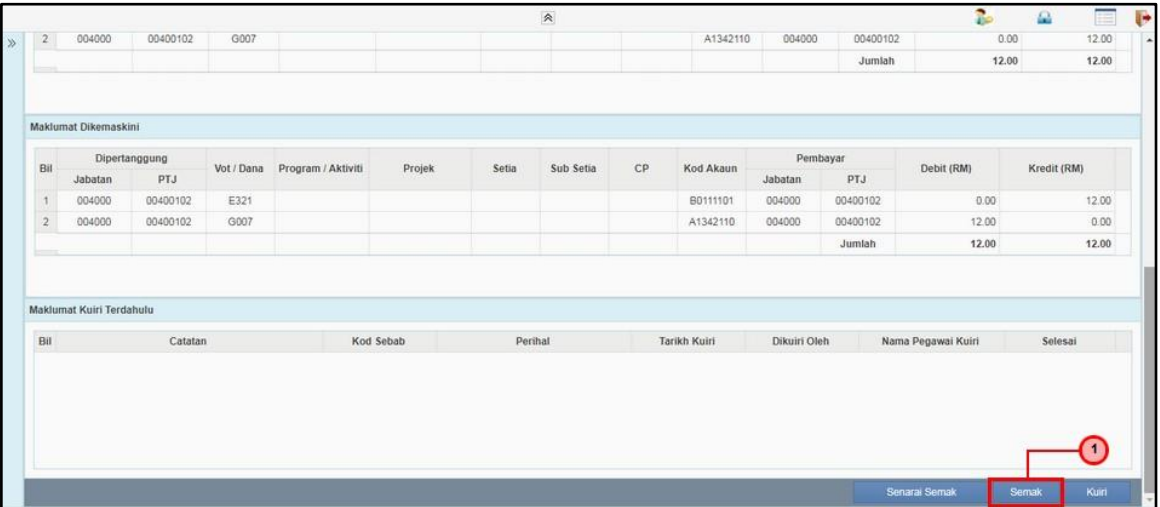

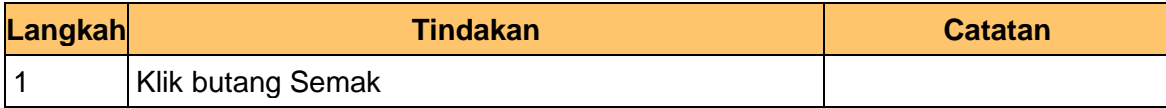

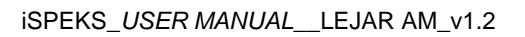

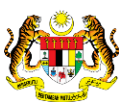

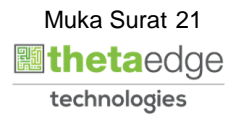

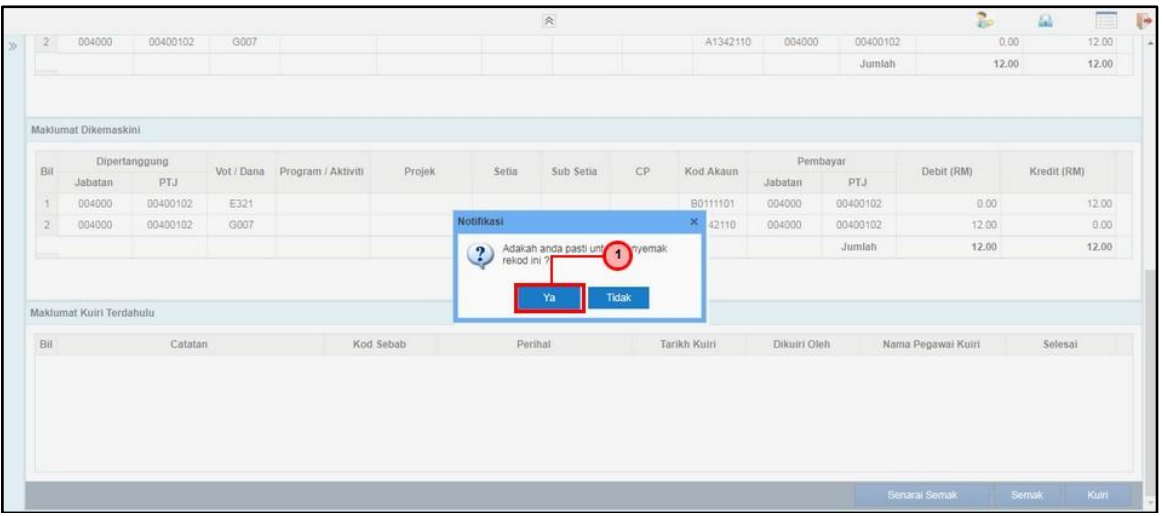

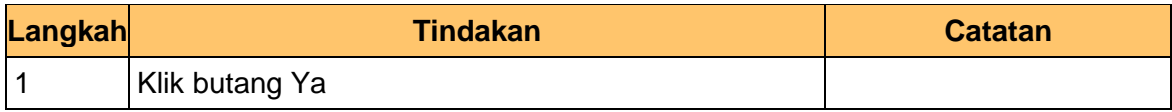

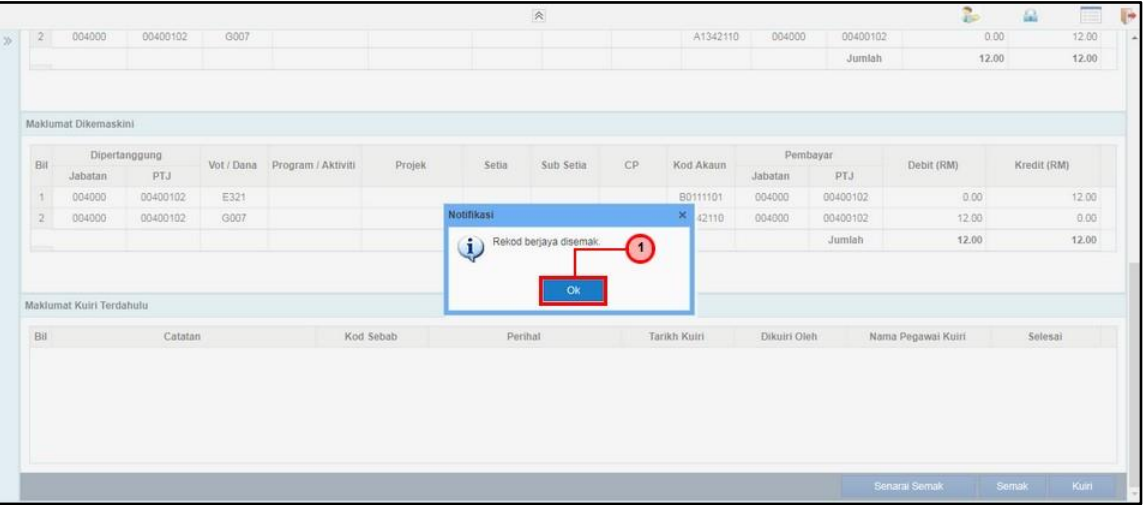

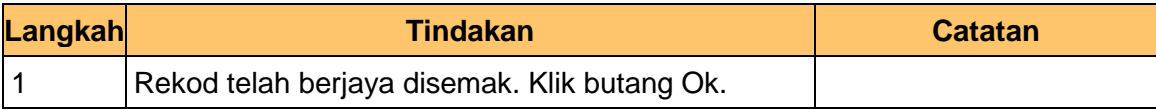

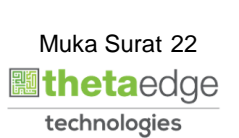

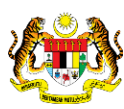

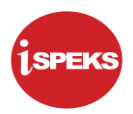

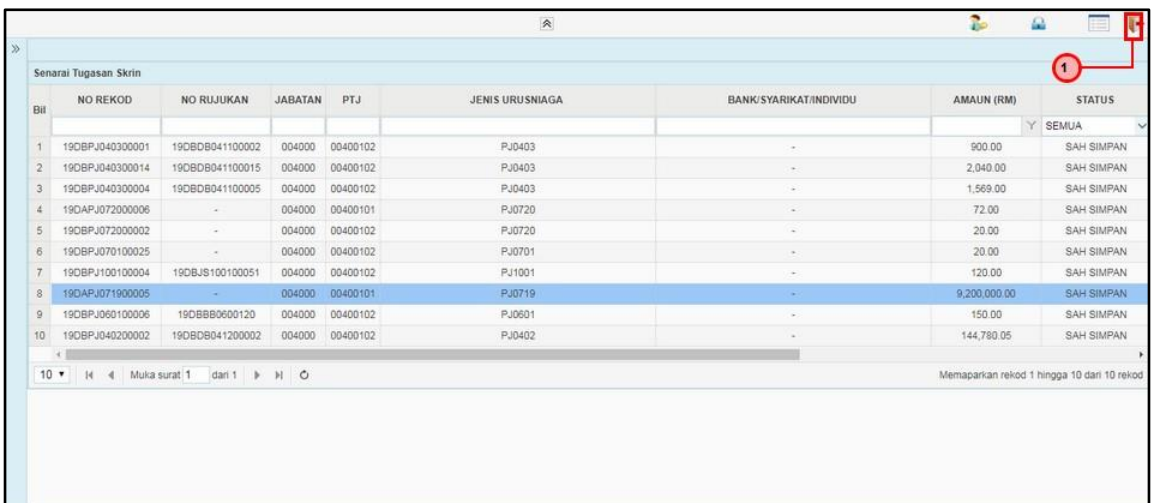

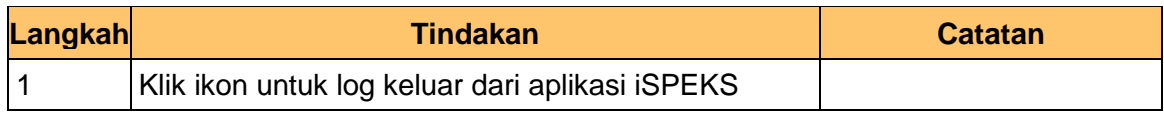

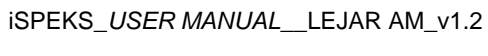

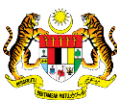

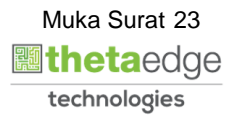

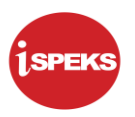

# <span id="page-24-0"></span>**2.3 Skrin Pelulus**

Skrin ini membenarkan Pelulus di peringkat BN untuk meluluskan maklumat bagi Proses Reversal Baucar Jurnal.

**1.** Skrin Log Masuk Aplikasi iSPEKS dipaparkan

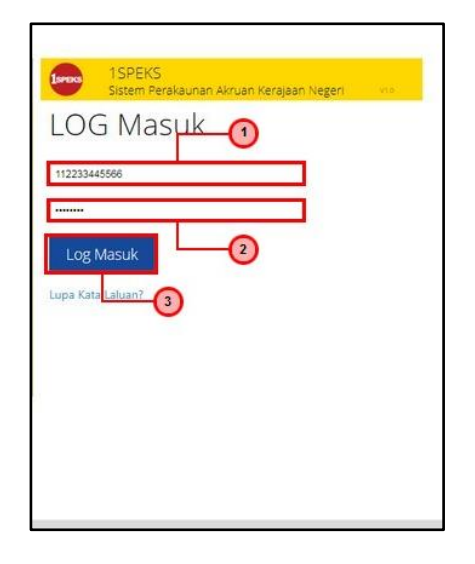

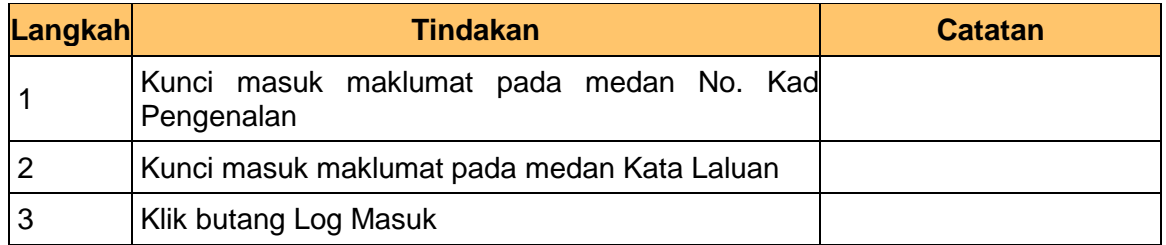

#### **2.** Skrin Utama iSPEKS dipaparkan

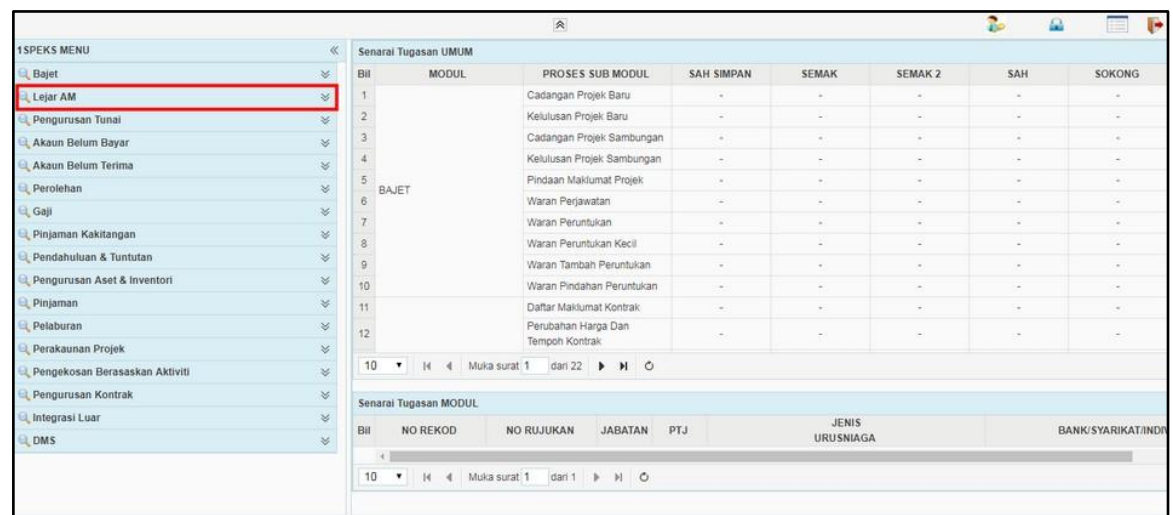

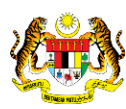

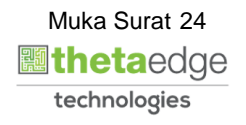

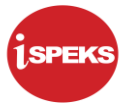

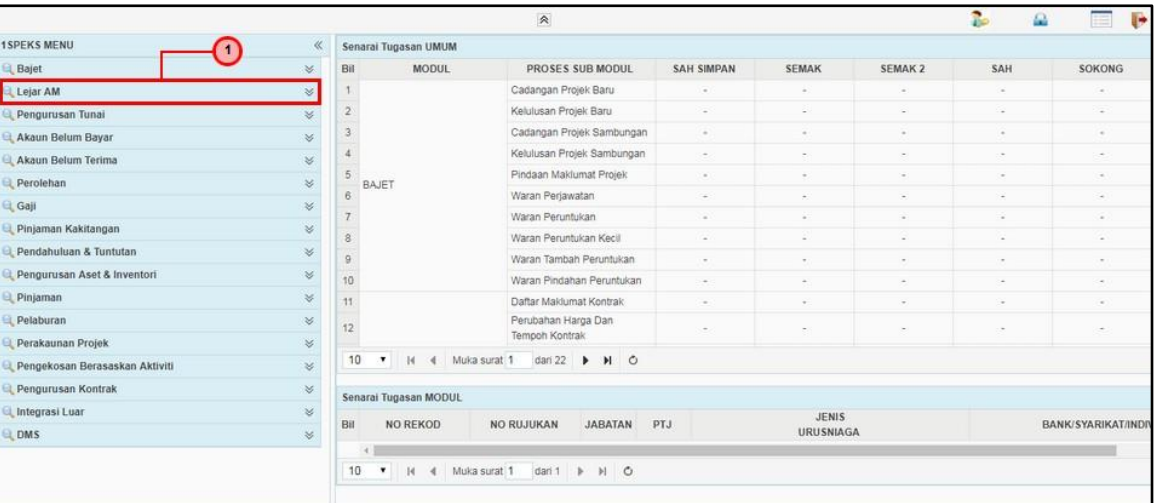

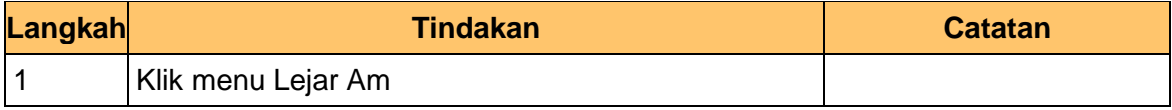

# **4.** Skrin Utama iSPEKS dipaparkan

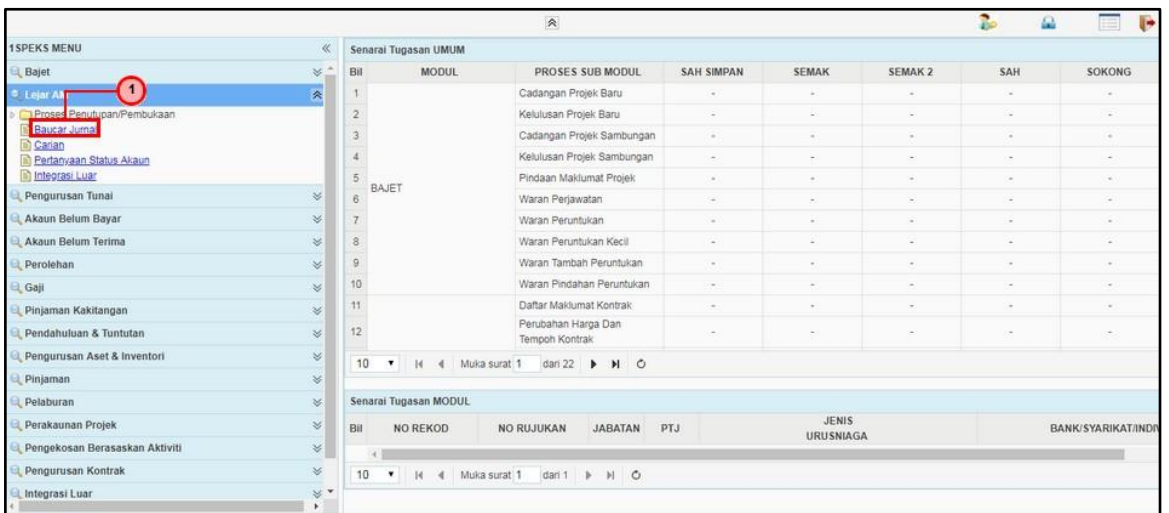

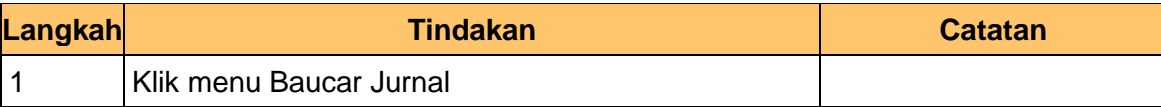

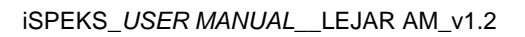

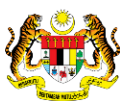

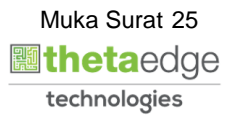

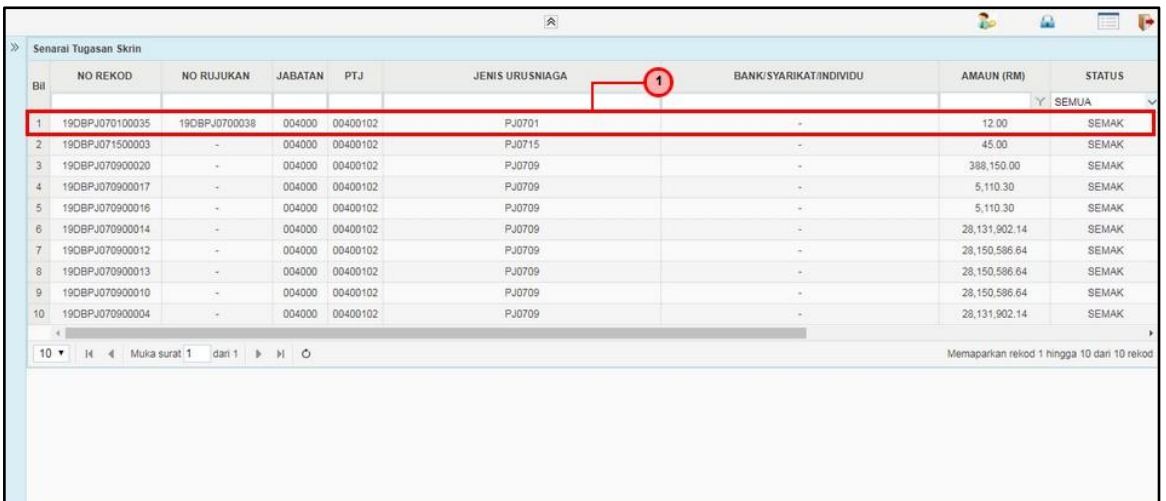

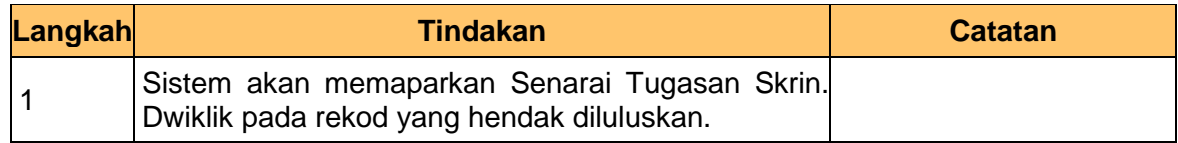

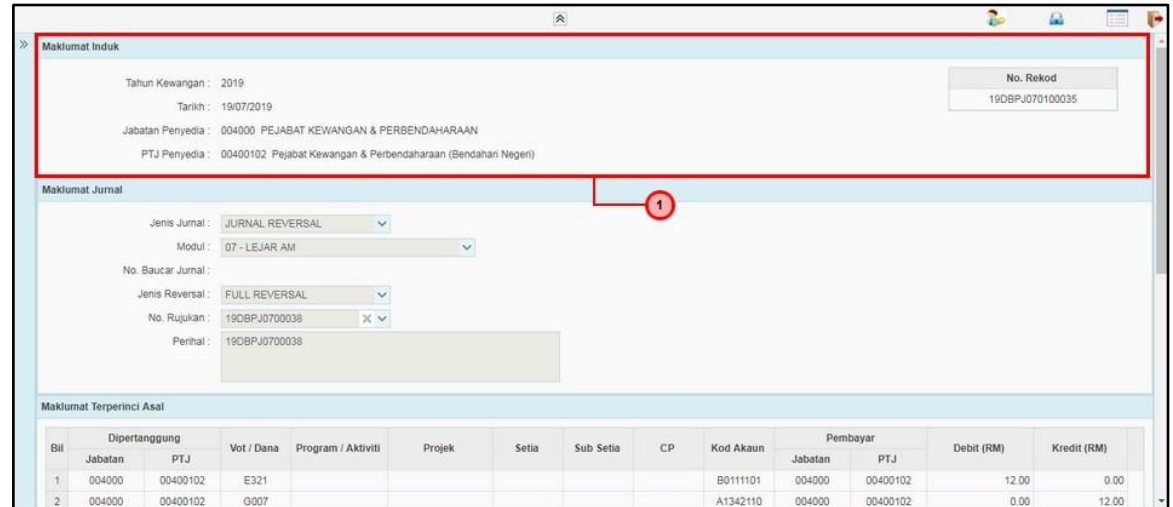

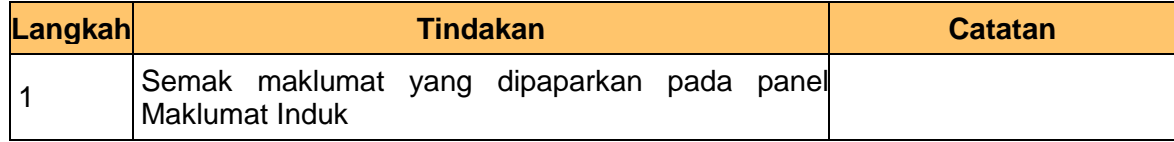

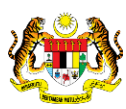

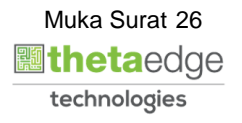

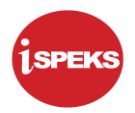

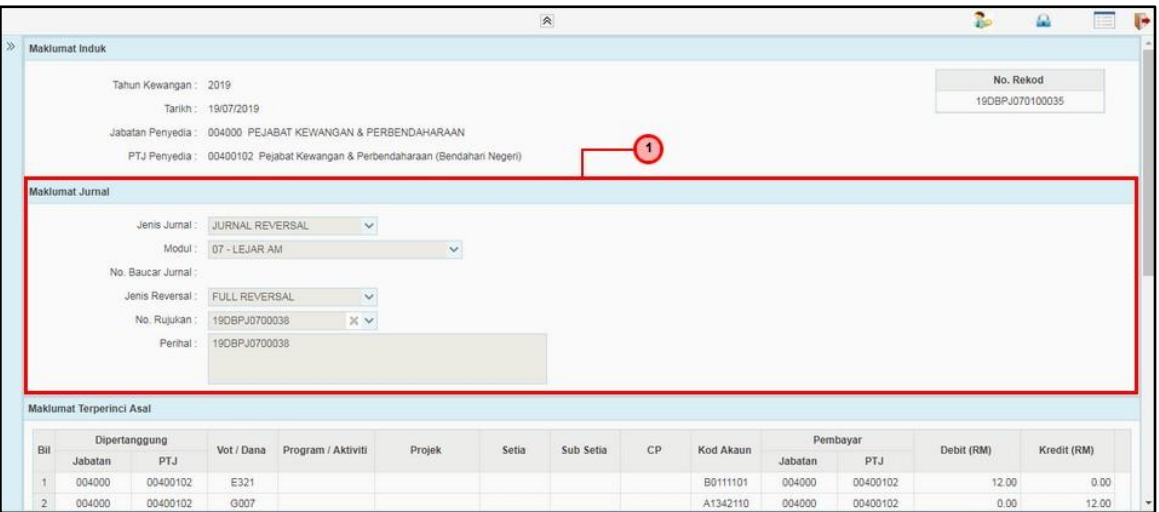

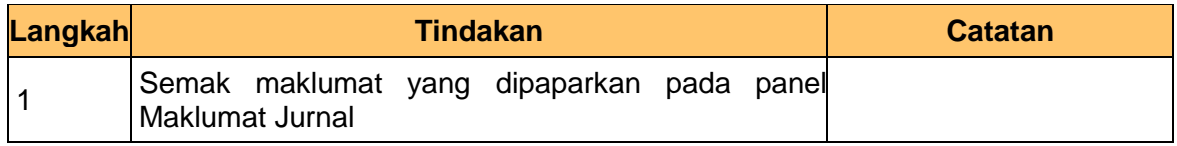

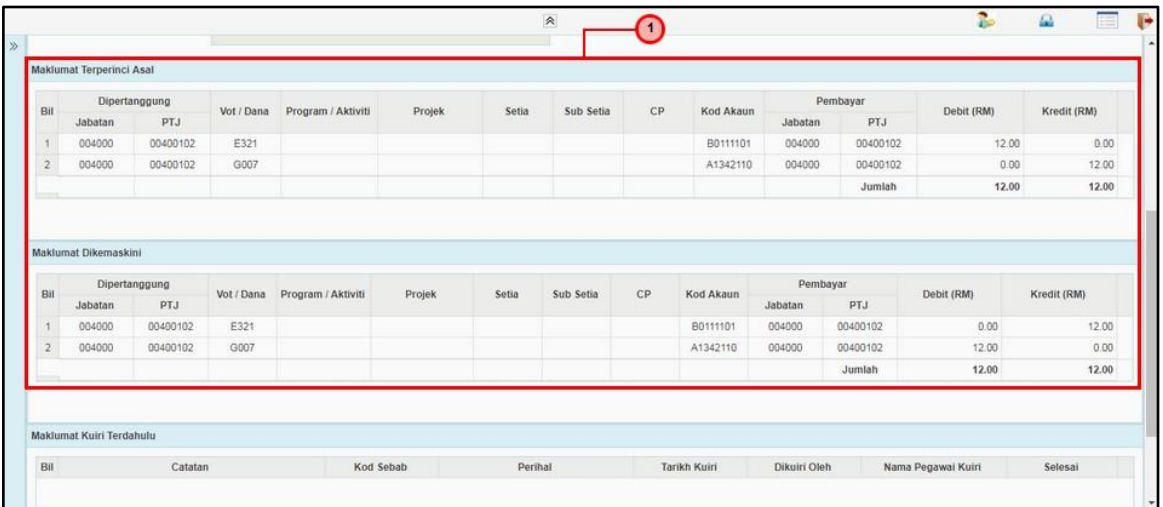

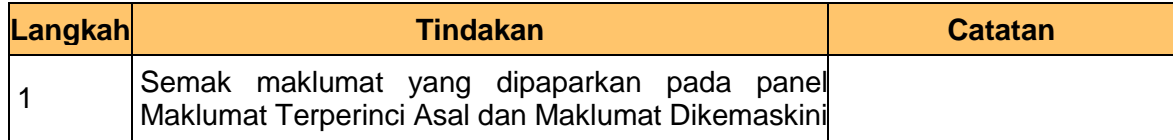

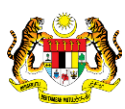

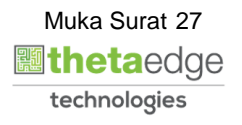

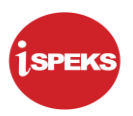

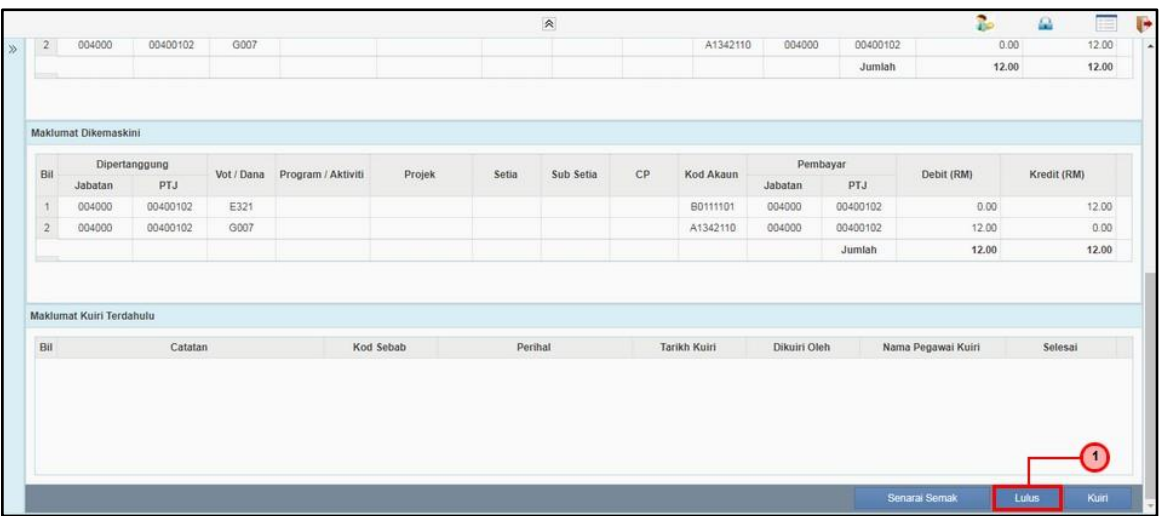

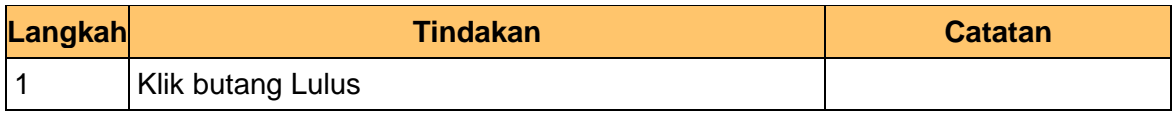

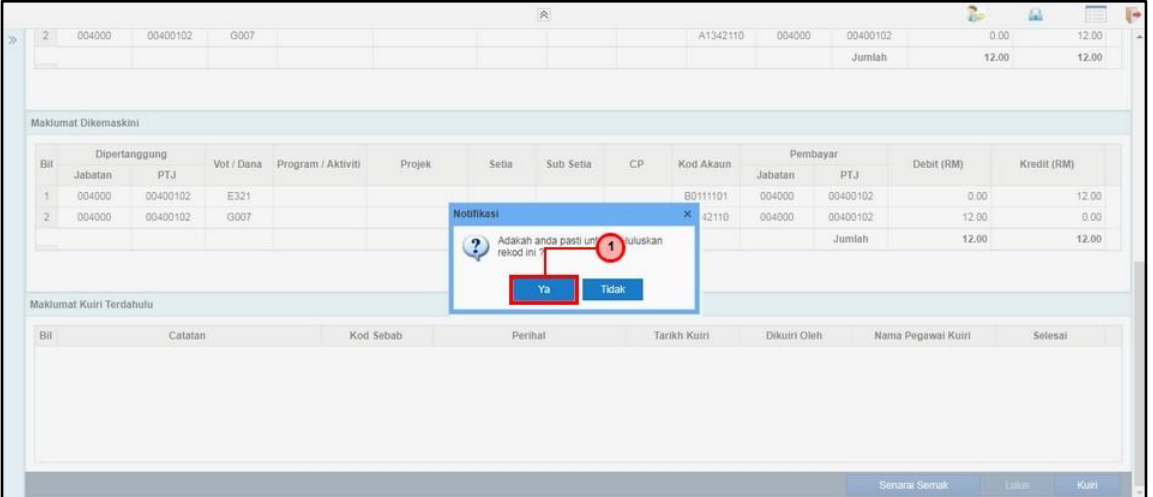

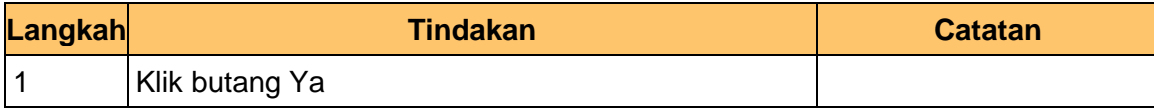

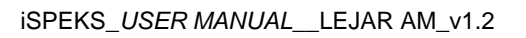

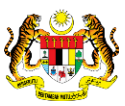

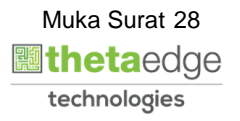

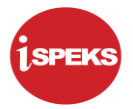

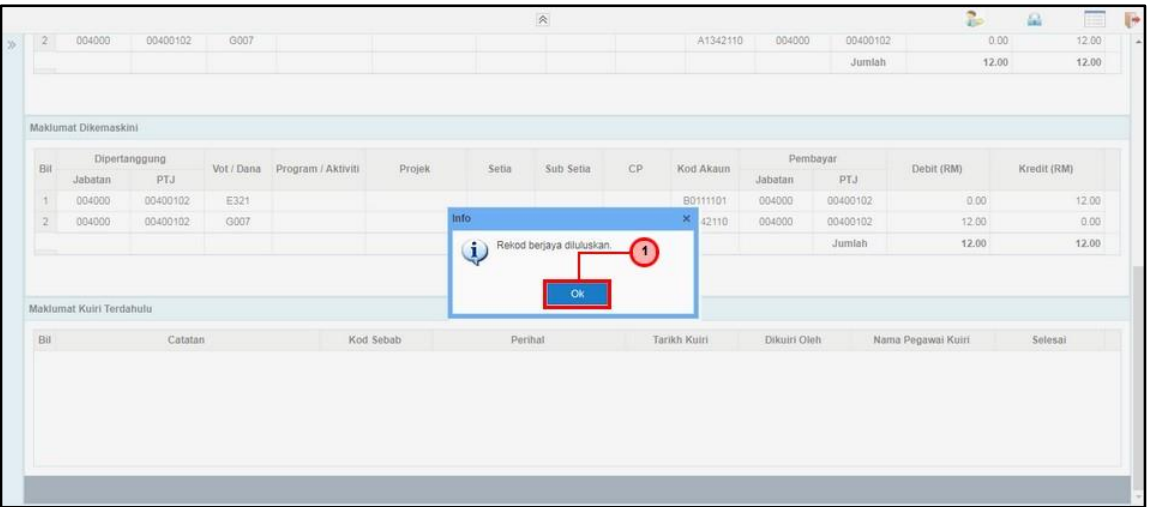

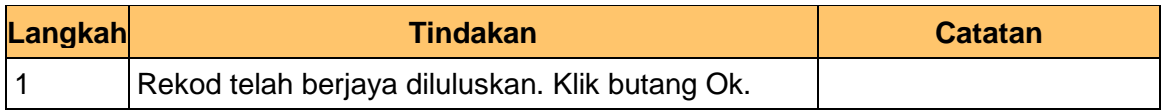

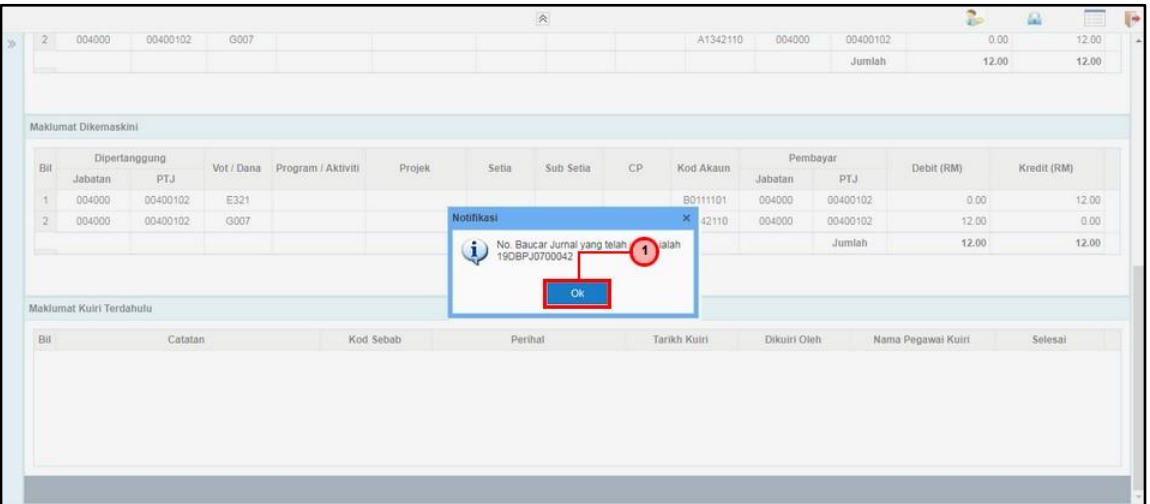

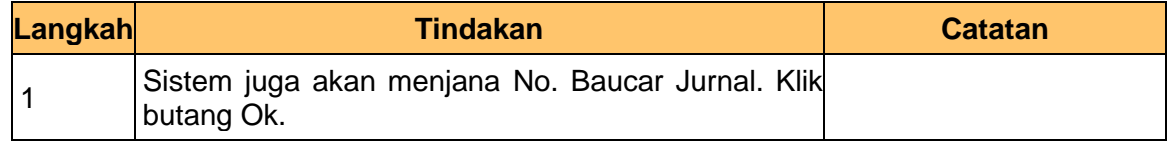

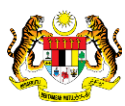

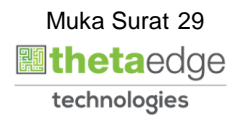

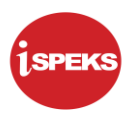

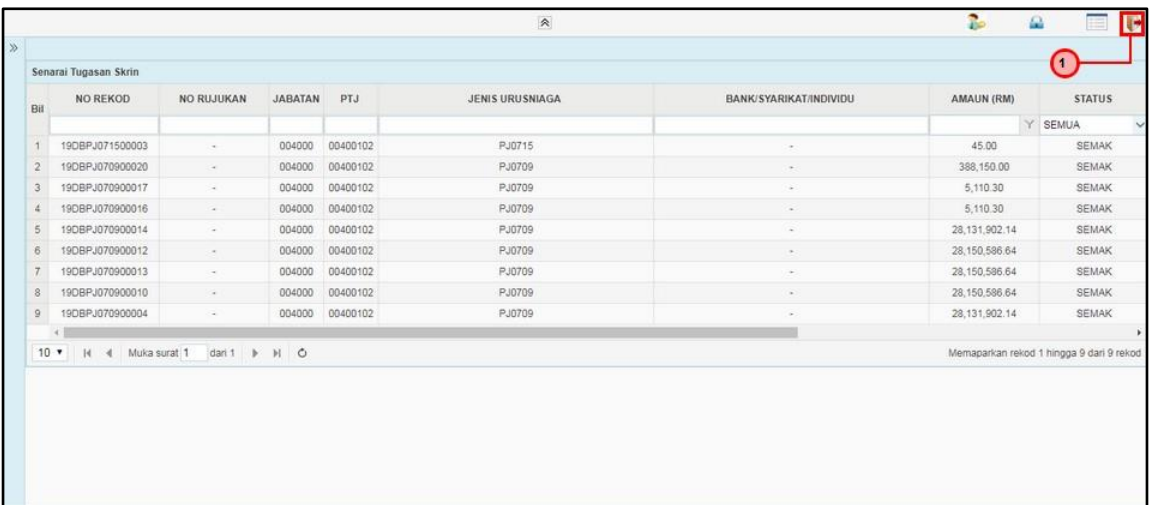

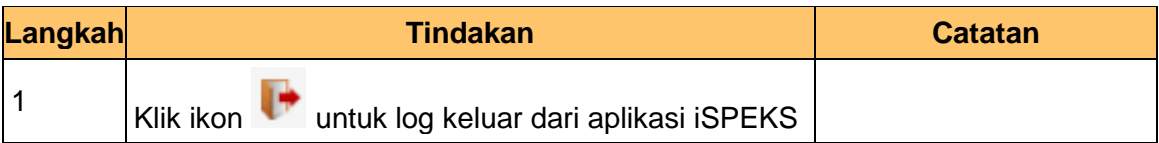

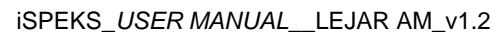

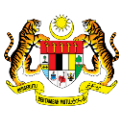

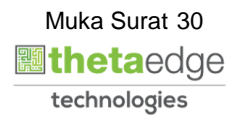